# **Windows 8.1 : créer une clé USB bootable de réparation, restauration ou récupération**

Depuis Windows 8.1 il n'est plus possible de créer un CD de récupération "disque de réparation système". A la place Windows propose de créer un "lecteur de récupération". Il s'agit d'une clé USB permettant d'accéder à diverses options de dépannage lorsque le démarrage ou le système n'est plus accessible.

**Remarque importante** : la clé USB qui sera utilisée **servira uniquement à la récupération** du système et ne pourra plus accueillir d'autres fichiers par la suite sans supprimer les possibilités de dépannage. Il est donc important de choisir une clé USB (512 Mo ou plus) qui sera réservée uniquement pour cette utilisation en cas de problème.

Pour créer la clé USB de secours bootable, faites apparaitre l'option "Créer un lecteur de récupération" en passant par la recherche Windows :

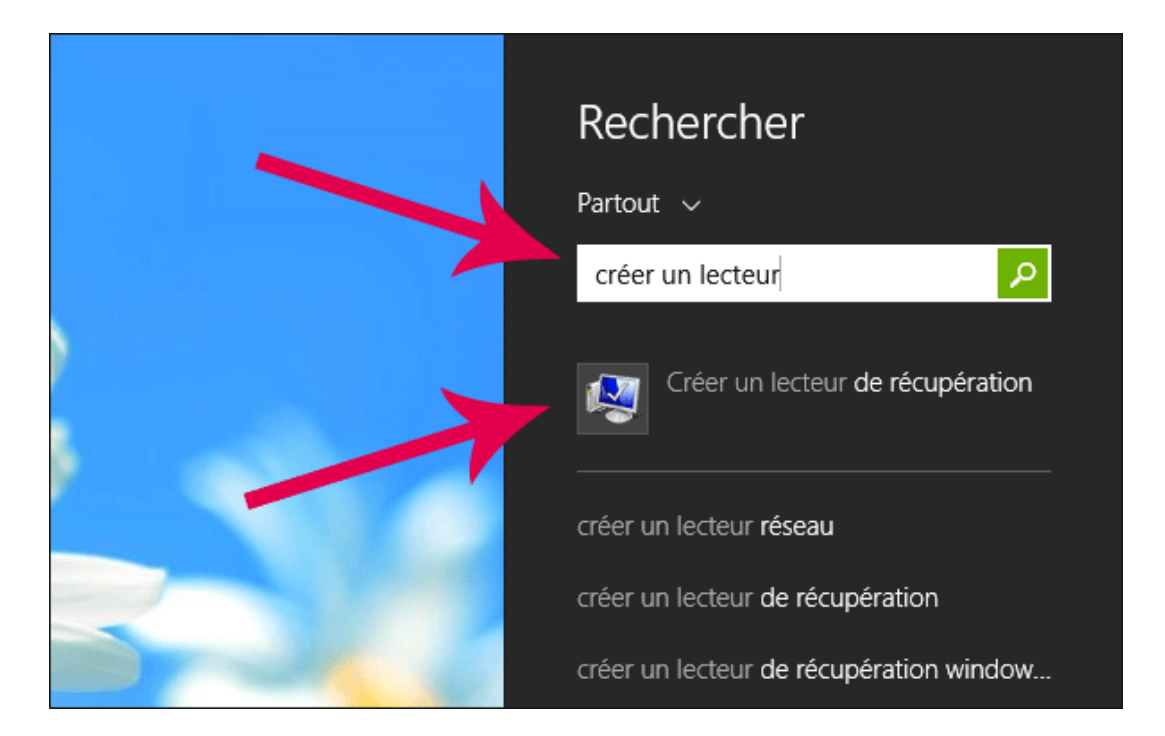

Il est également possible de trouver l'option dans le panneau de configuration traditionnel :

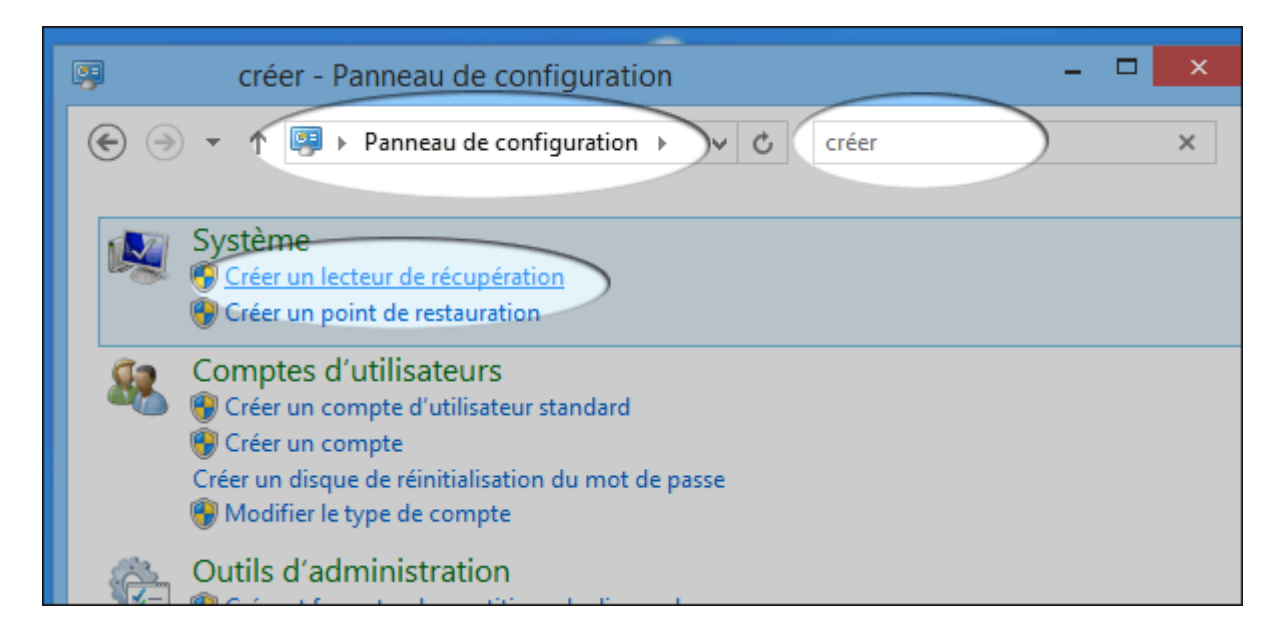

L'assistant de création se lance. Si vous possédez une partition de récupération mise en place par le fabricant de l'ordinateur Windows propose de l'exporter en cochant l'option :

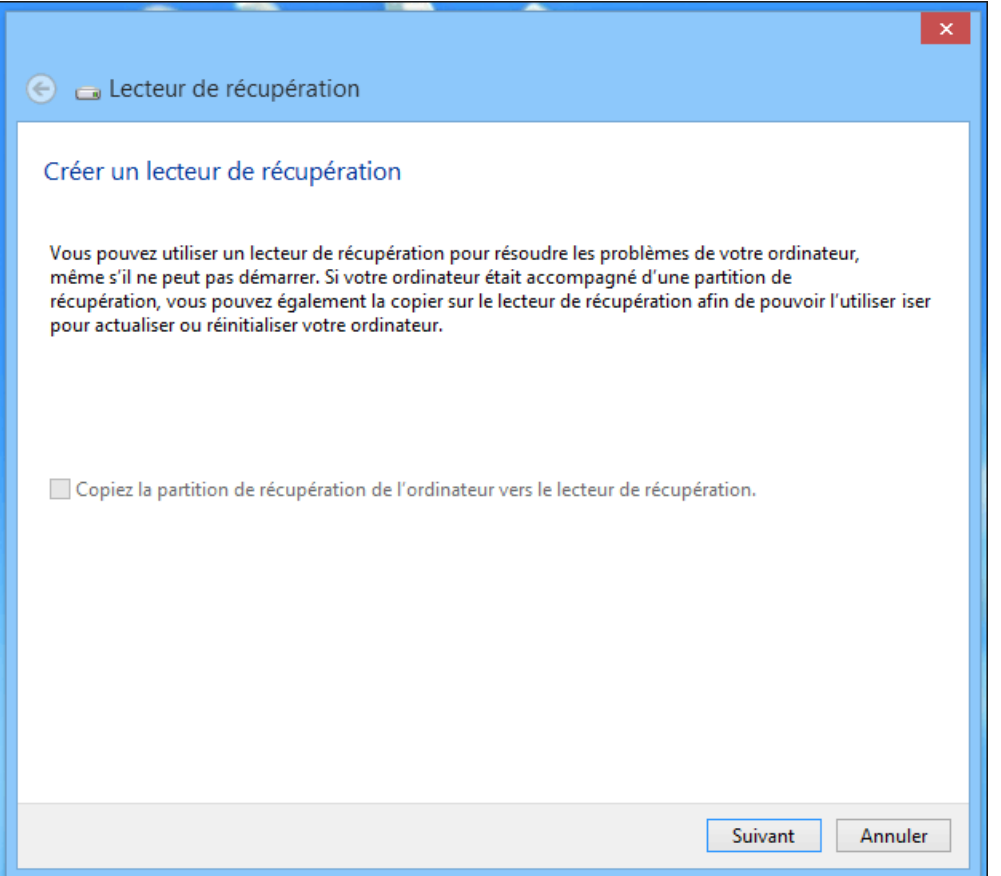

Insérez une clé dans un des ports USB. 512 Mo suffisent dans le cas d'une création d'une clé de réparation simple, il faudra viser plus gros si vous exportez la partition du fabricant :

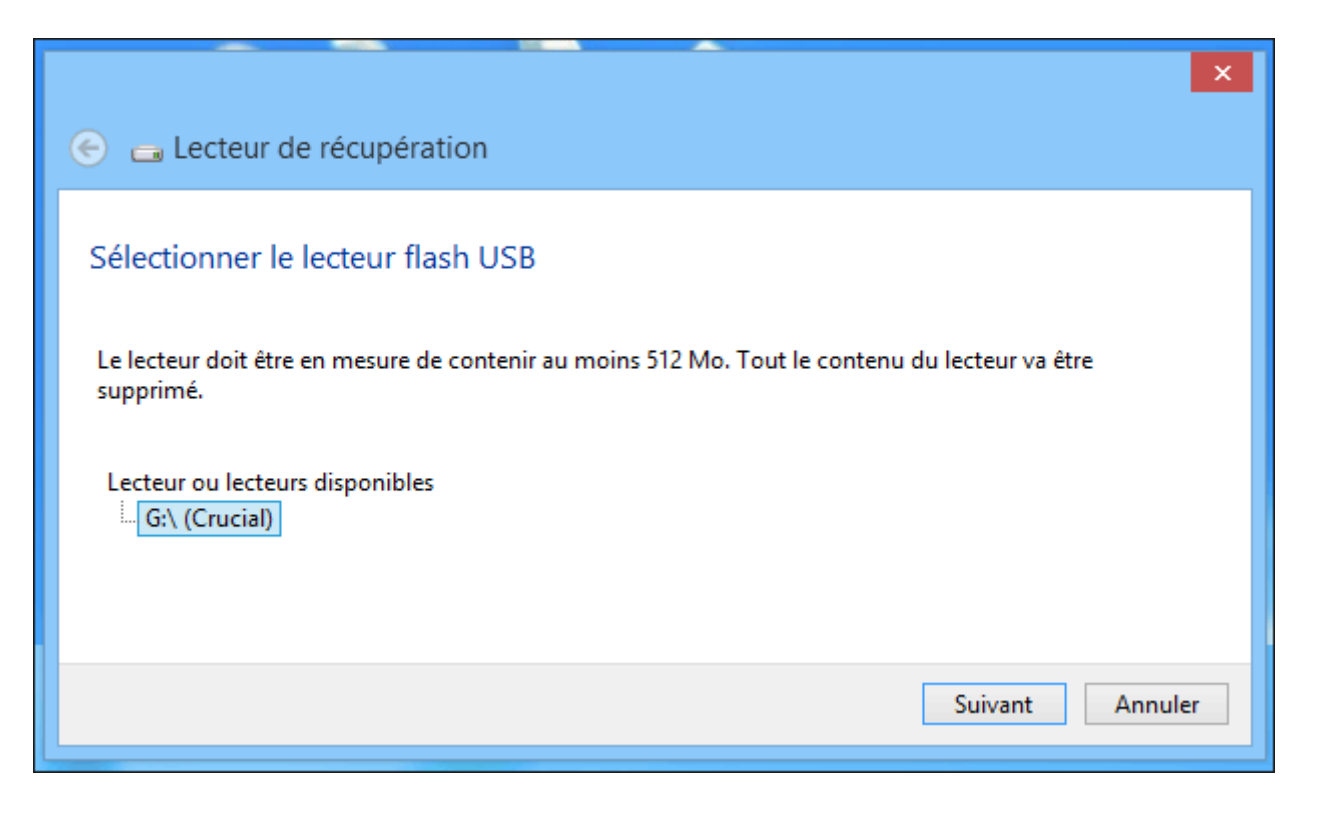

Windows 8.1 vous informe que tout le contenu de la clé va être effacé.

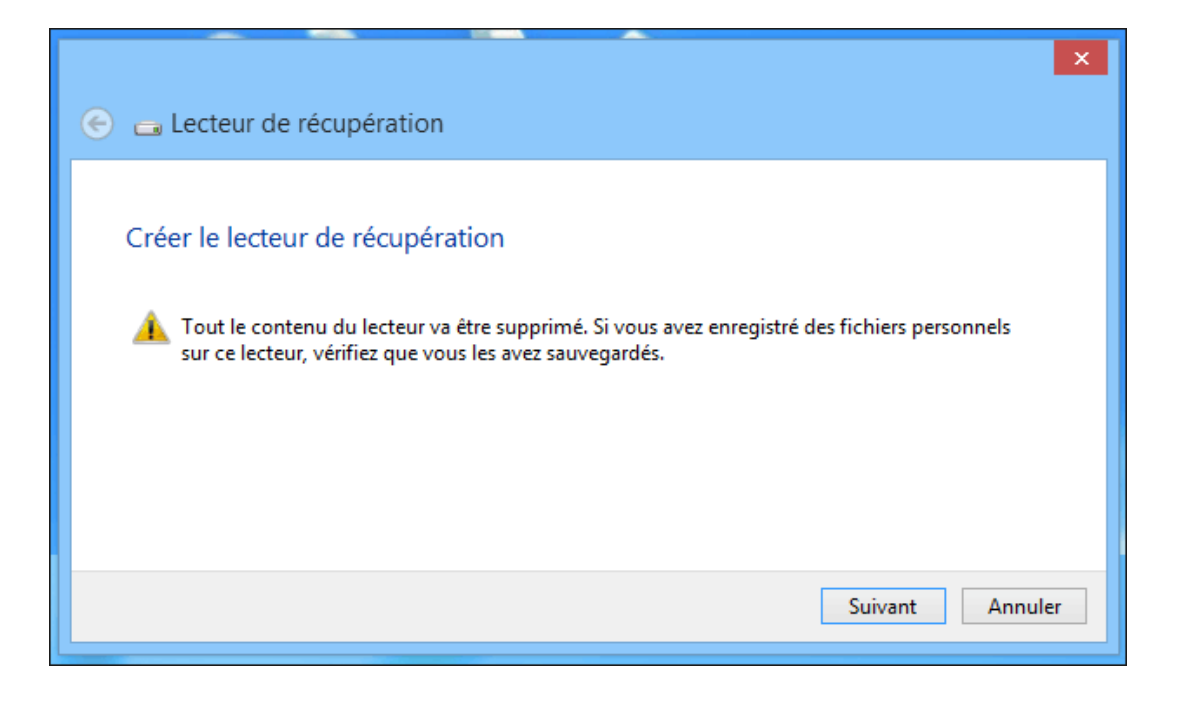

Votre clé de réparation est à présent créée. Pour l'utiliser si votre système est en panne, vous devrez booter dessus en modifiant l'ordre de boot, les options de réparation seront ainsi accessibles :

- **Modifier l'ordre de boot du bios pour booter sur un cd/dvd ou un [périphérique](#page-11-0)**
- **Comment réparer Windows 8 sans [formater](#page-15-0)**

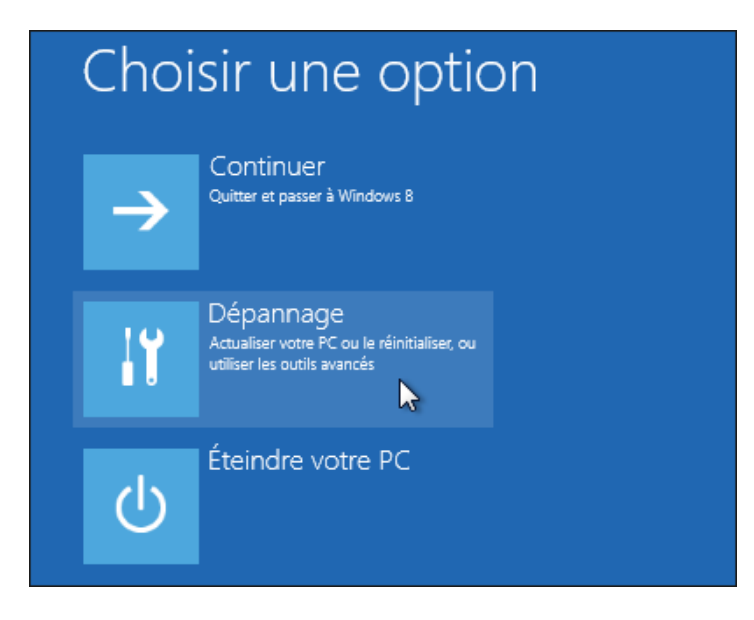

**Important** : la procédure de réparation vous demandera peut-être un support (le CD original de Windows). Il est donc prudent de réaliser également une image système de Windows 8.1 : **[Comment](http://forums.cnetfrance.fr/topic/1209161-windows-8-1--faire-une-image-systeme/) faire une image [système](http://forums.cnetfrance.fr/topic/1209161-windows-8-1--faire-une-image-systeme/)**

# **Windows 8.1 : faire une image système**

Faire une image système de Windows 8.1 et de ses partitions sur un lecteur externe ou un deuxième disque vous permettra de sauvegarder vos fichiers et logiciels installés en cas de panne du disque dur ou de problèmes avec le système

**Avant tout il faut créer une clé usb de récupération** ( et **non un cd** car ceci n'est plus possible sous **windows 8.1** )

[http://forums.cnetfrance.fr/topic/12...-recuperation/](http://forums.cnetfrance.fr/topic/1208978-windows-8-1--creer-une-cle-usb-bootable-de-reparation-restauration-ou-recuperation/) ensuite

Branchez sur le pc un lecteur de **disque externe** (ou si vous avez un deuxième disque physique interne ce n'est pas la peine) ou faire la sauvegarde image sur un disque réseau sur un autre PC.

Faites un **Clic droit** sur **le bouton Démarre**r => **Panneau de configuration** => **Historique des fichiers**. Sélectionnez **le disque externe** ou **deuxième disque interne** et **validez**. Cliquez sur **Sauvegarde d'image système**

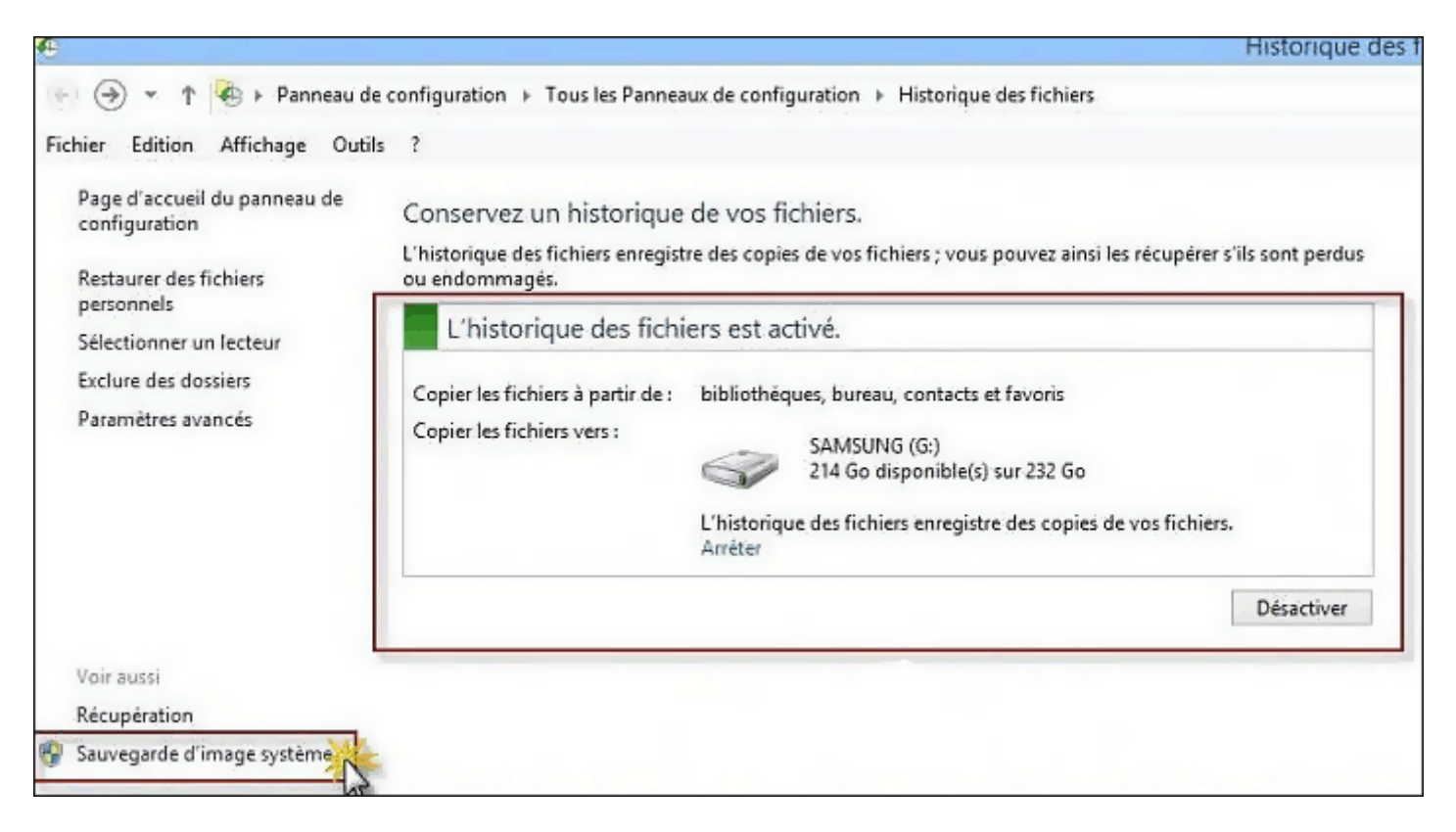

Windows 8.1 recherche les différents périphériques de sauvegarde susceptibles d'accueillir l'image système. **Indiquez où vous voulez enregistrer la sauvegarde**:

- 1. Sur un disque dur
- 2. Sur un ou plusieurs DVD
- 3. Sur un partage réseau

Sélectionnez le périphérique et cliquezsur Suivant.

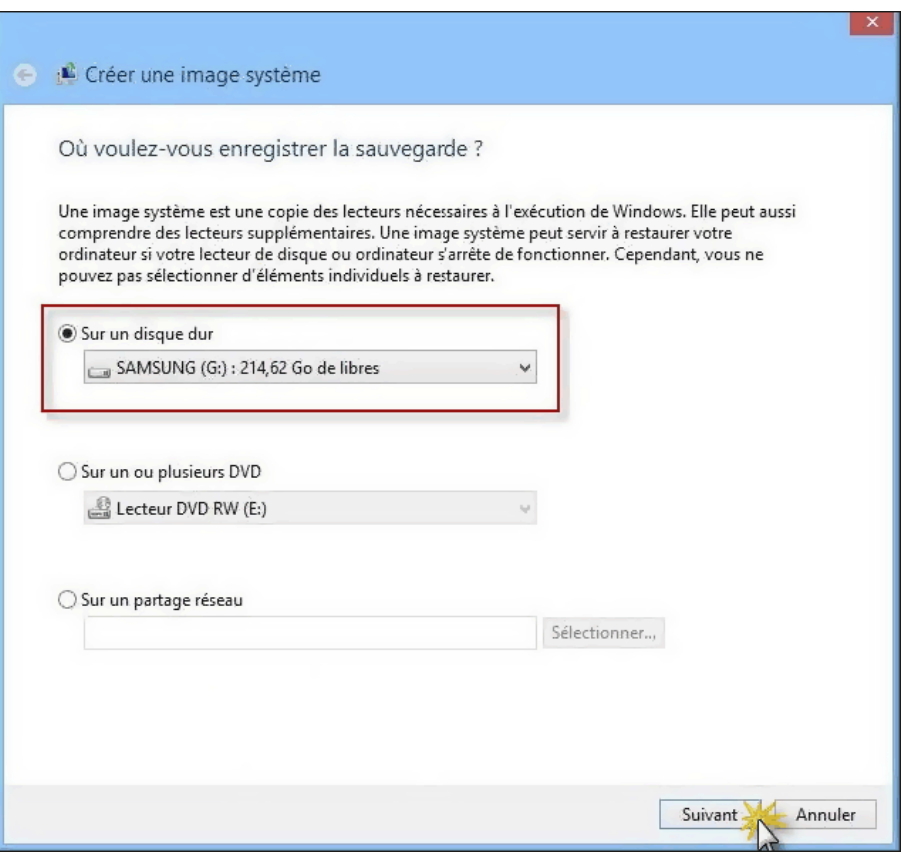

**Quels lecteurs souhaitez-vous inclure dans la sauvegarde** (indiquez les partitions ou disque dur à sauvegarder). Sélectionnez le ou les périphériques ou lecteurs à inclure dans la sauvegarde et cliquez sur Suivant

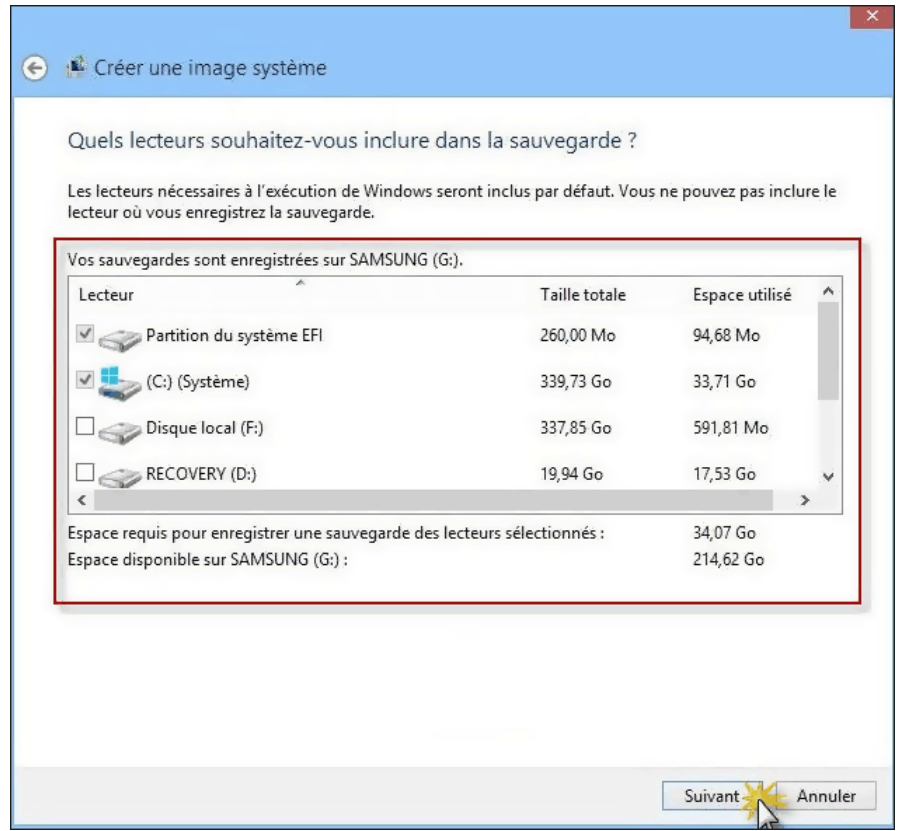

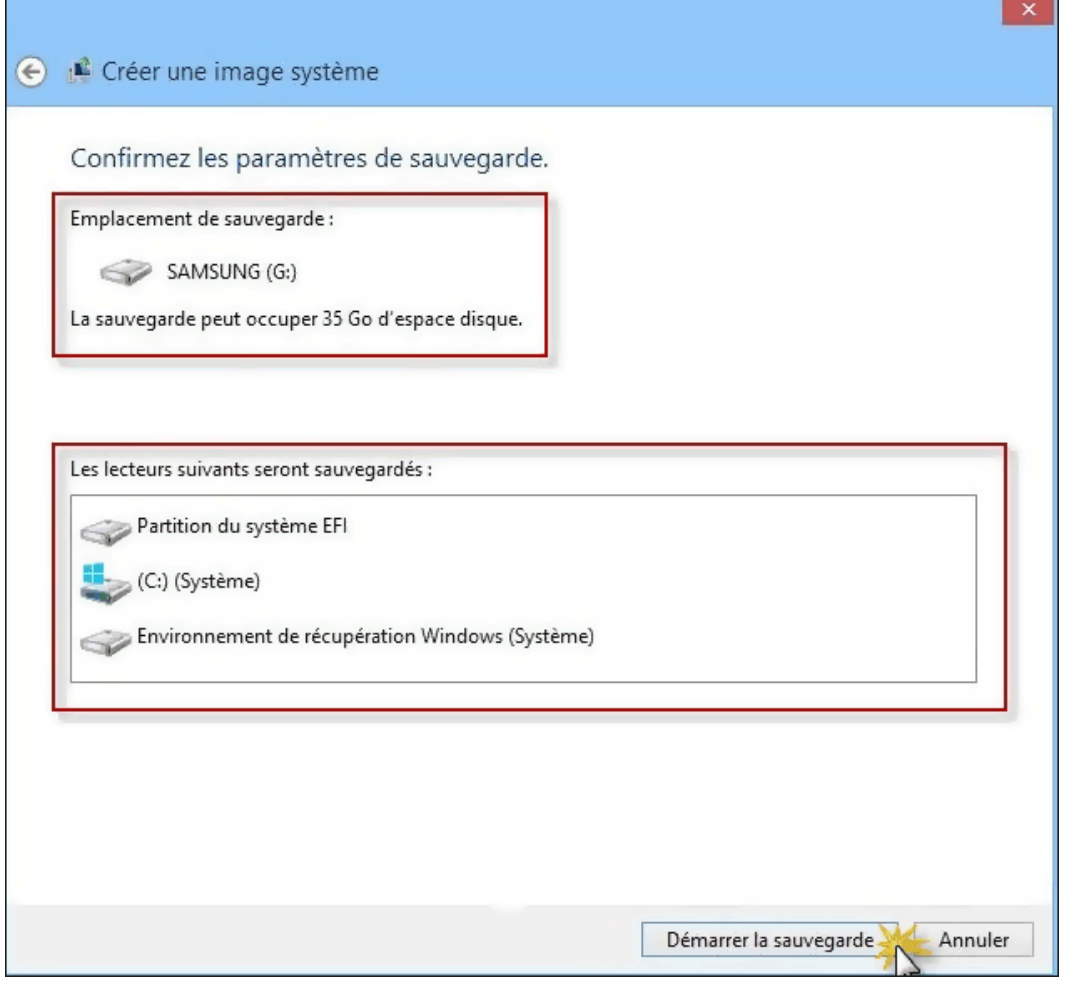

La sauvegarde est en cours d'enregistrement

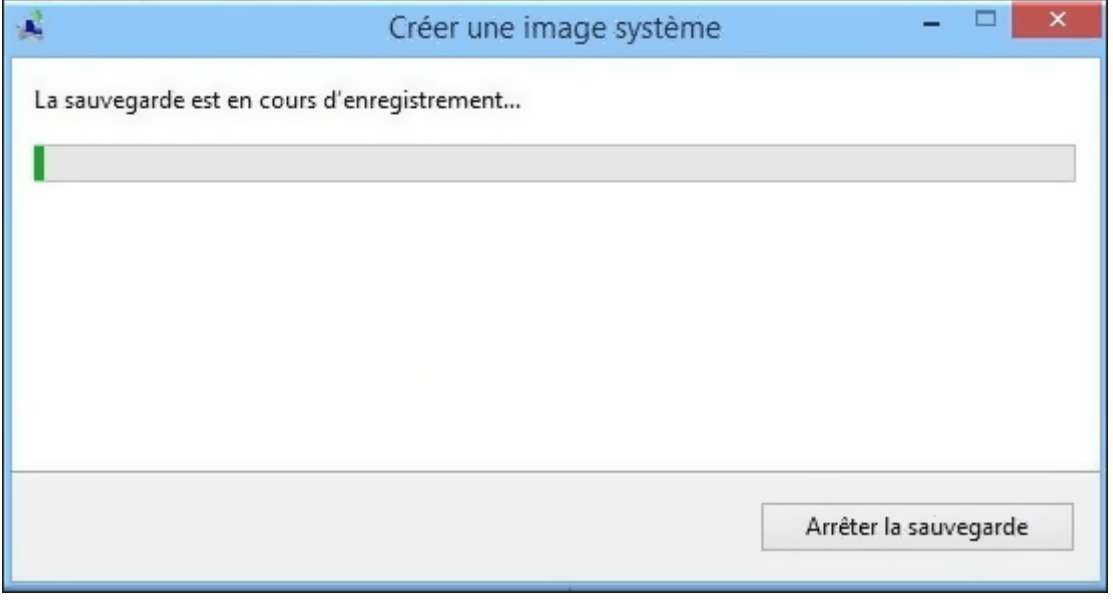

Si la sauvegarde s'est correctement terminée, cliquez sur Fermer

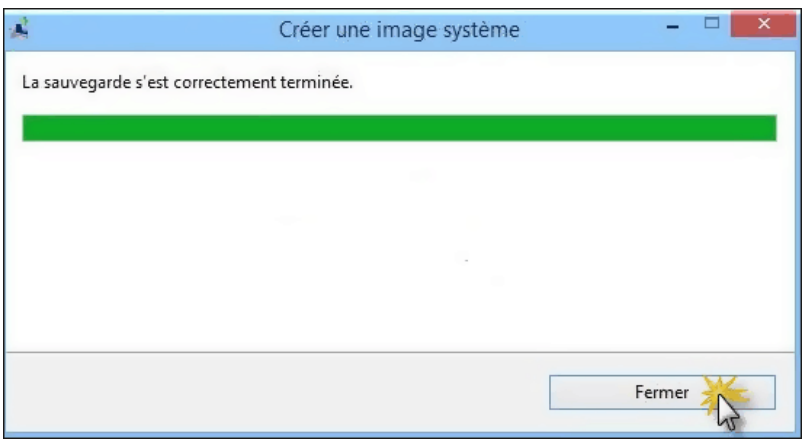

La 1ère copie de fichiers s'exécute pour la première fois dans le répertoire **FileHistory**

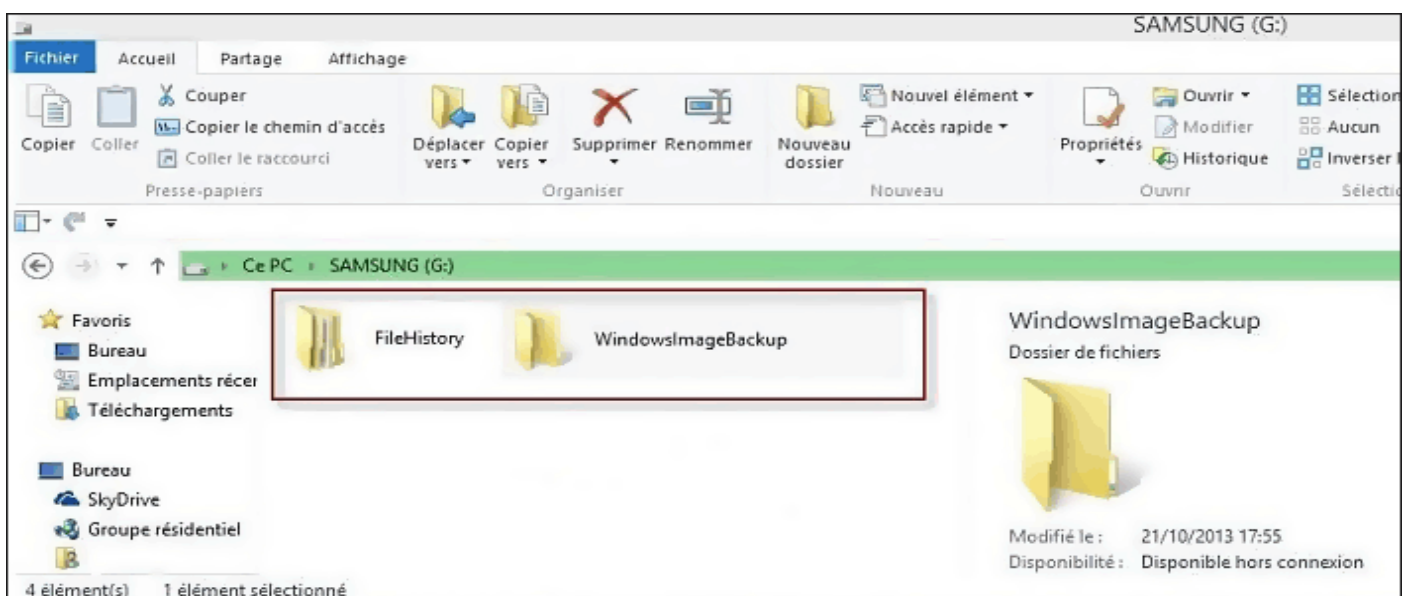

Pour exclure des dossiers, cliquez sur "Exclure des dossiers" :

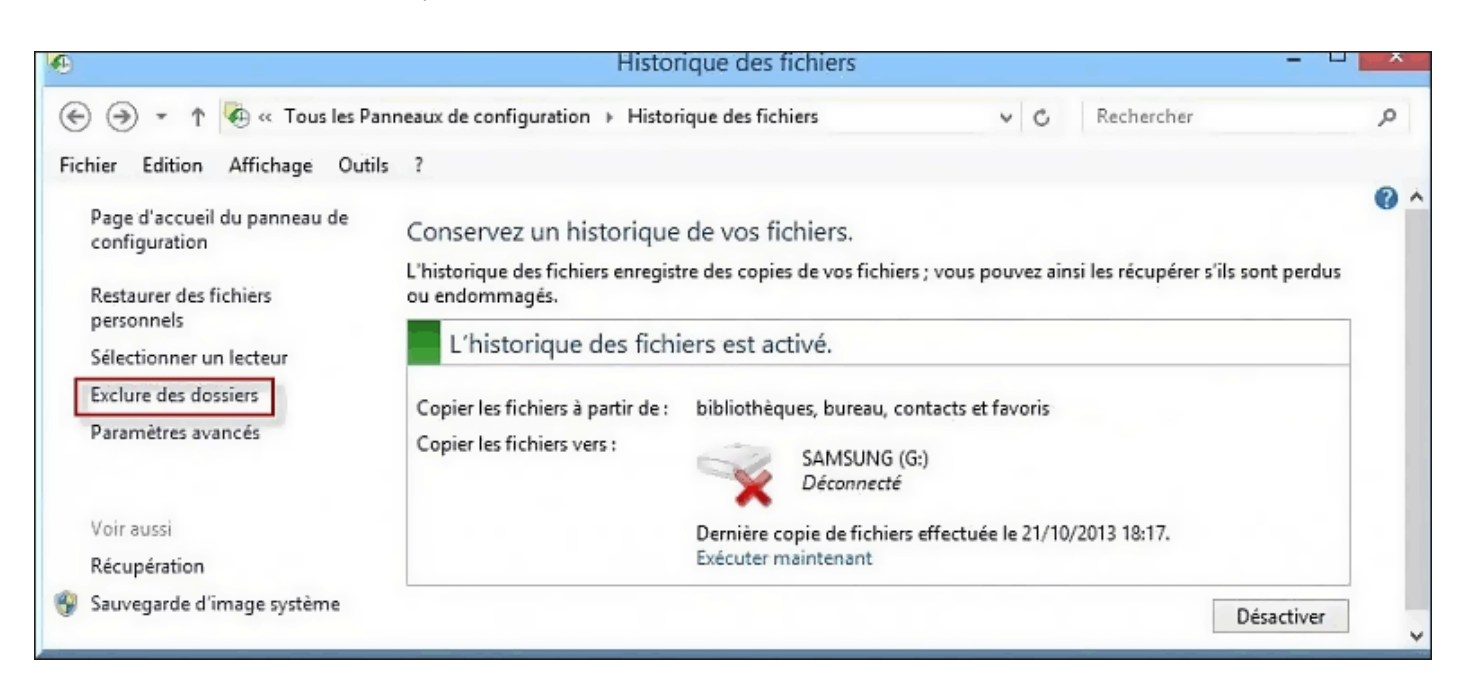

Cliquez sur Ajouter et sélectionner les dossiers à exclure :

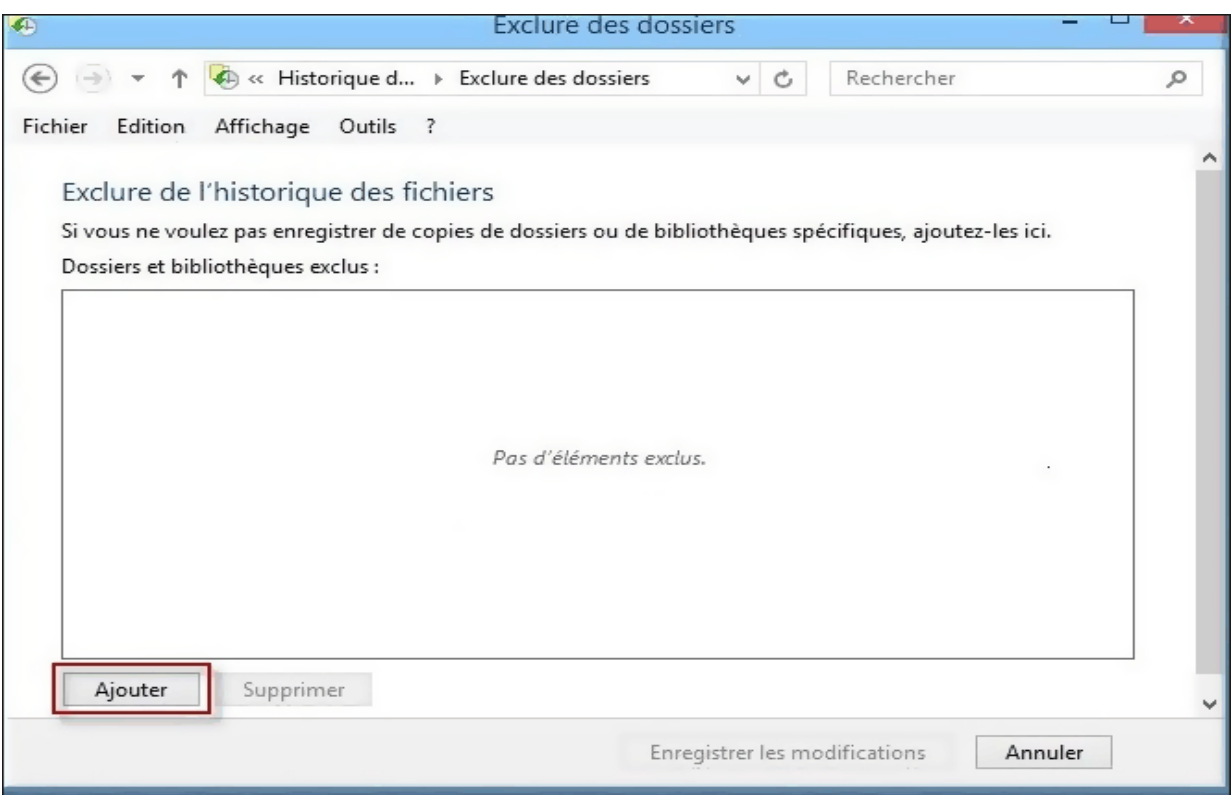

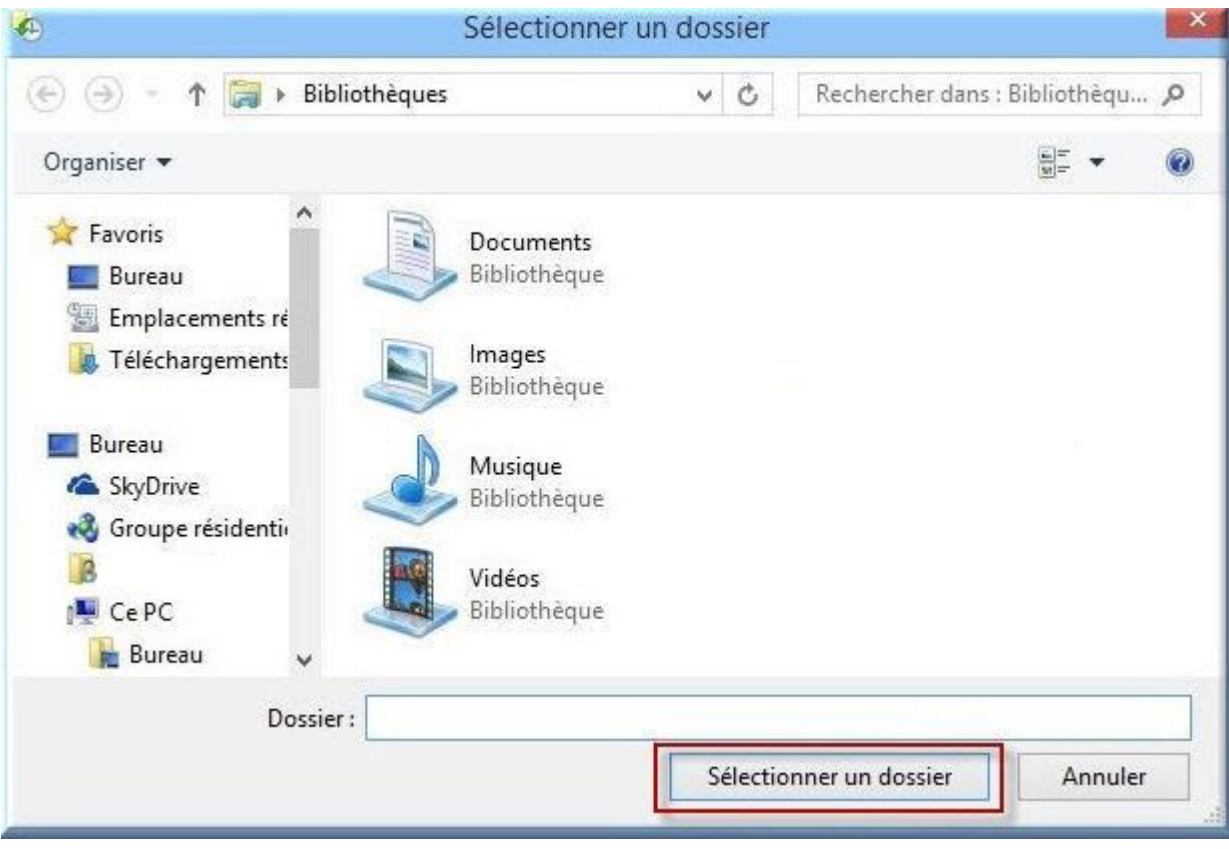

Si vous modifiez un Paramètre => Validez par "Enregistrer les modifications".

Pour d'autres réglages, cliquez sur Paramètres avancés. Tous les Paramètres sont réglés (par défaut)

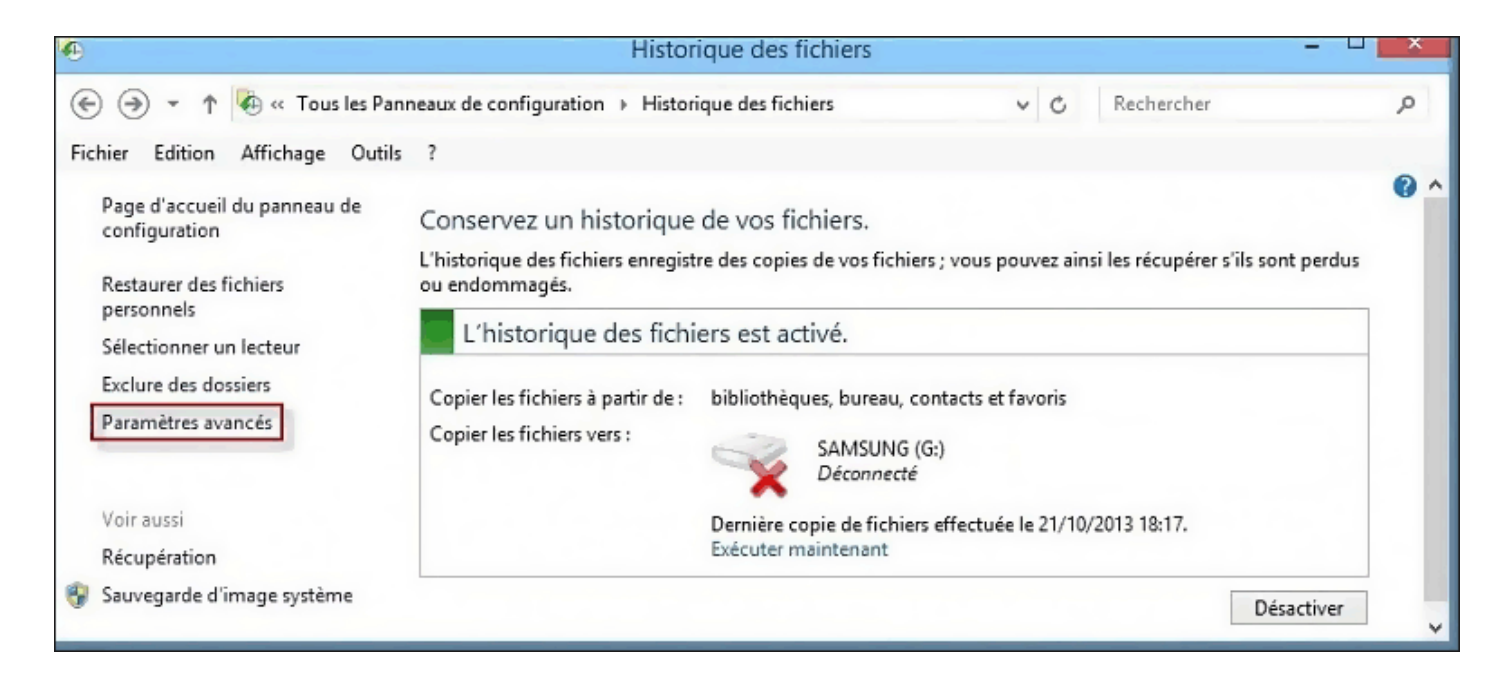

On peut aussi personnaliser les paramètres de la sauvegarde des fichiers. **Si vous modifiez un Paramètre => Valider par Enregistrer les modifications**

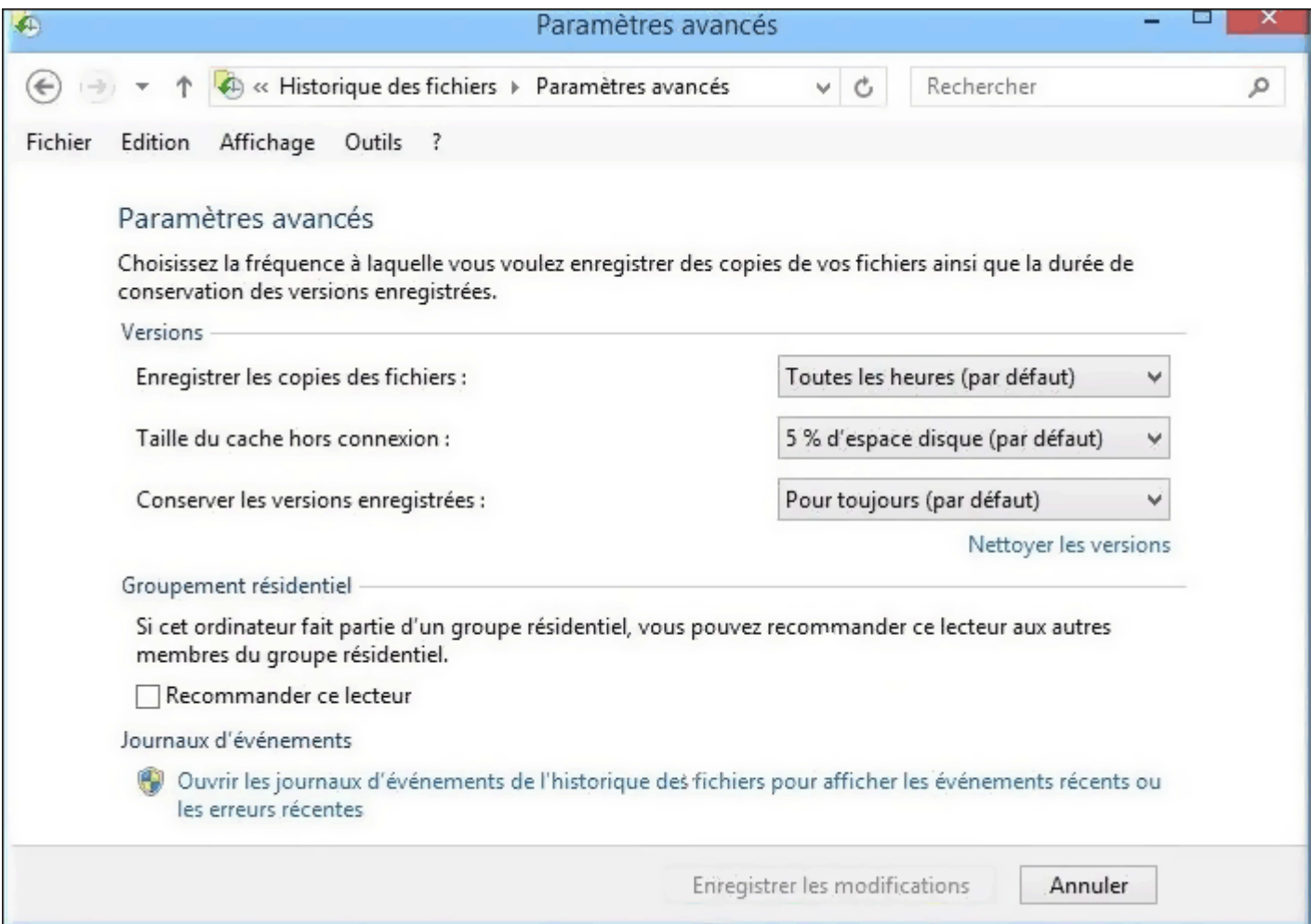

Enregistrez les copies des fichiers (choisir ce qui vous convient). **Si vous modifiez un Paramètre => Validez par Enregistrer les modifications**

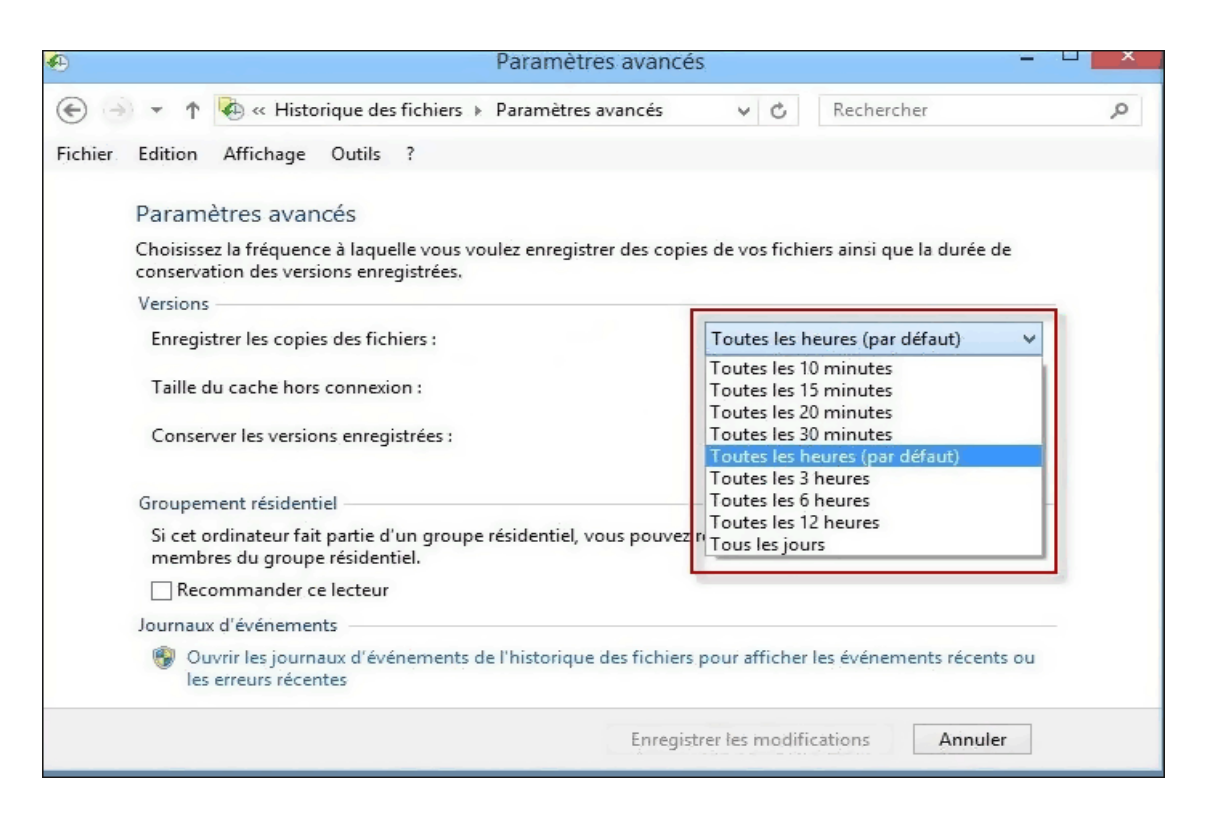

Indiquez l'espace disque qui vous convient. **Si vous modifiez un Paramètre => Validez par Enregistrer les modifications**

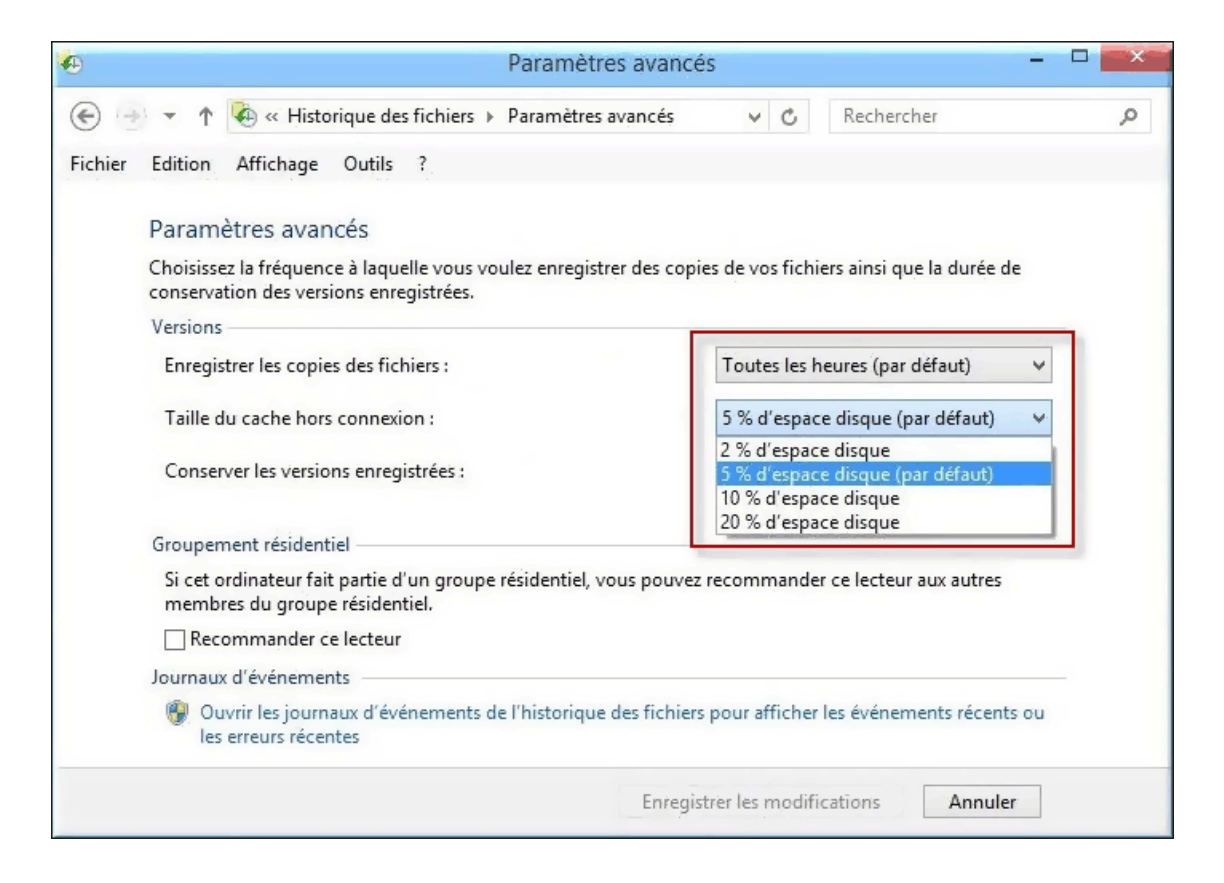

Conserver les versions enregistrées (indiquer ce qui vous convient). **Si vous modifiez un Paramètre => Valider par Enregistrer les modifications**

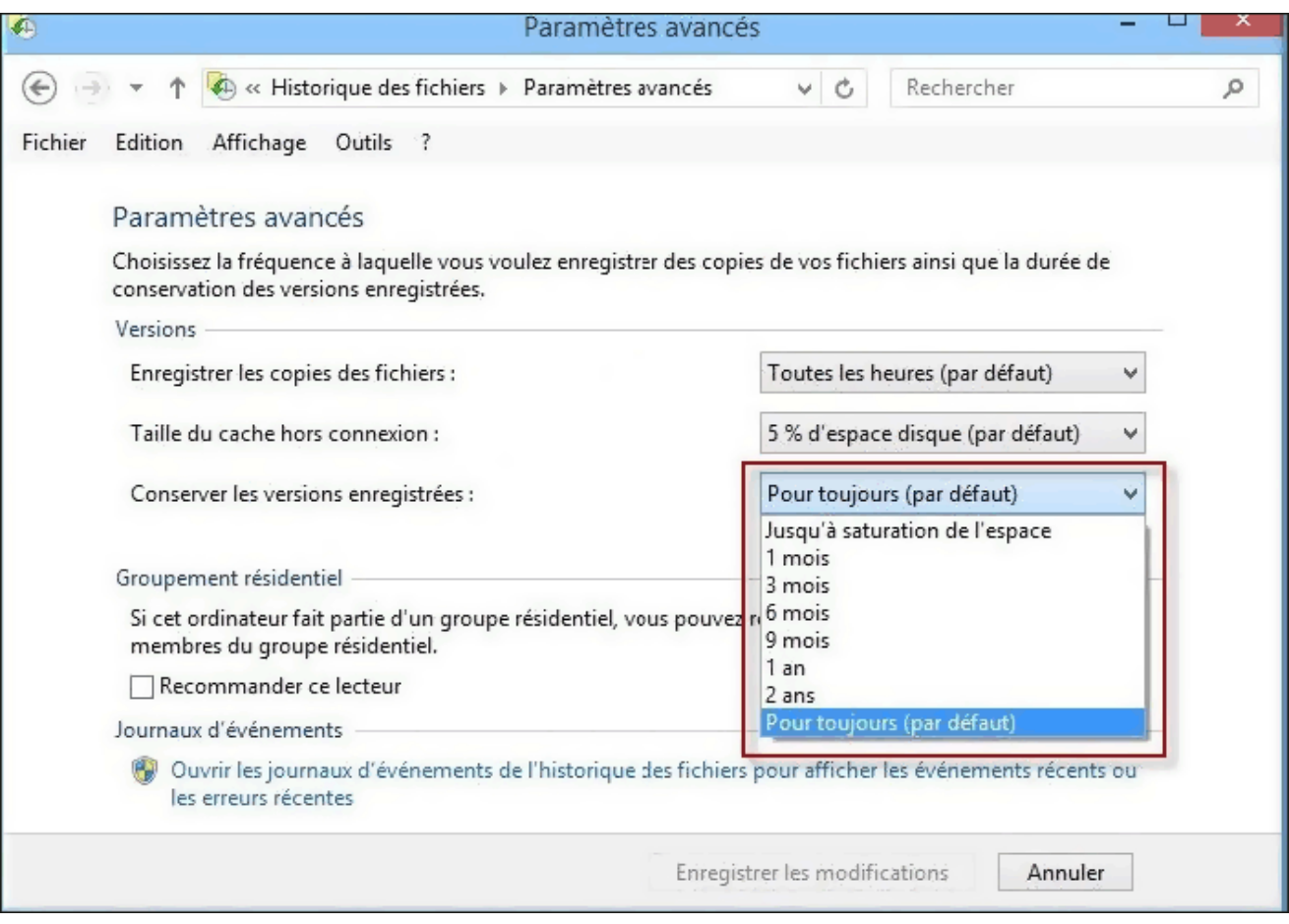

# <span id="page-11-0"></span>**Modifier l'ordre de boot du bios pour booter sur un cd/dvd ou un périphérique**

Vous serez peut-être amené un jour à modifier l'ordre de séquence de boot dans le bios, ce programme qui fait le lien entre le matériel et votre système (Windows, Linux etc..). C'est à dire indiquer à l'ordinateur quel périphérique (disquette, cd-rom, disque dur, clé USB etc...) il doit interroger en premier pour essayer d'y trouver un système d'exploitation à démarrer. On dit plus couramment "booter sur cd/dvd" (ou sur un périphérique).

Lorsque par exemple, cas le plus courant, vous avez besoin de démarrer le cd d'installation de Windows, il faudra indiquer à l'ordinateur (au bios) de démarrer en premier sur le cd-rom, puis s'il ne trouve rien sur une clé USB, puis s'il ne trouve rien sur le disque dur, etc... Le pc démarre et teste dans l'ordre que vous lui avez indiqué s'il existe des informations de démarrage sur chaque périphérique puis passe au suivant s'il ne trouve rien.

### Quelle touche clavier actionner pour booter ou accéder au bios ?

Certains ordinateurs possèdent une fonction qui permet de booter directement sur un périphérique sans avoir à modifier le bios. Tout comme pour accéder au bios, il faut tapoter sur une touche du clavier dès qu'on allume le PC. Il s'agit généralement des touche **SUPPR** ou **DEL** ou**F2** pour accéder au bios ou de la touche **F12** pour accéder seulement aux options de boot.

Cela peut varier d'un ordinateur à un autre. Cette touche ainsi que celle d'accès au bios est indiquée lors du démarrage pendant une ou deux secondes:

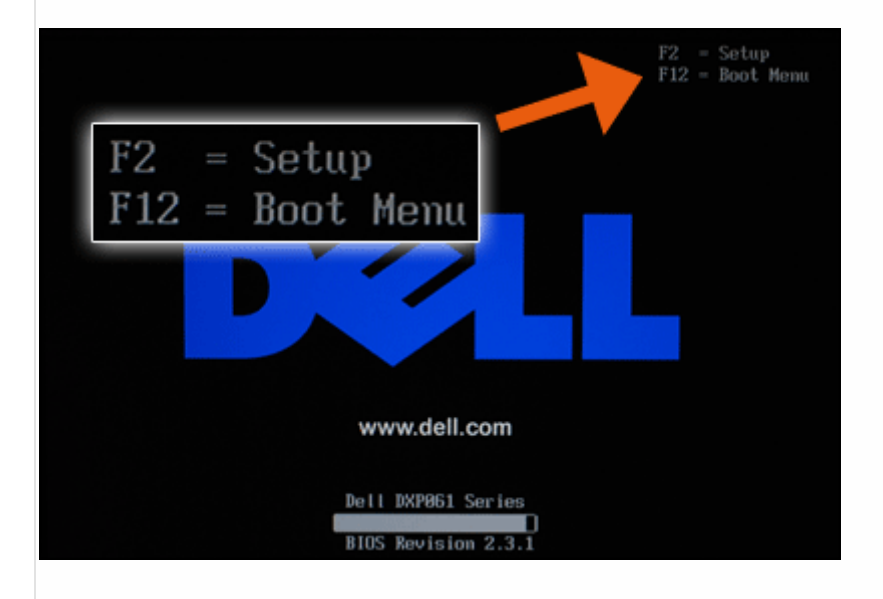

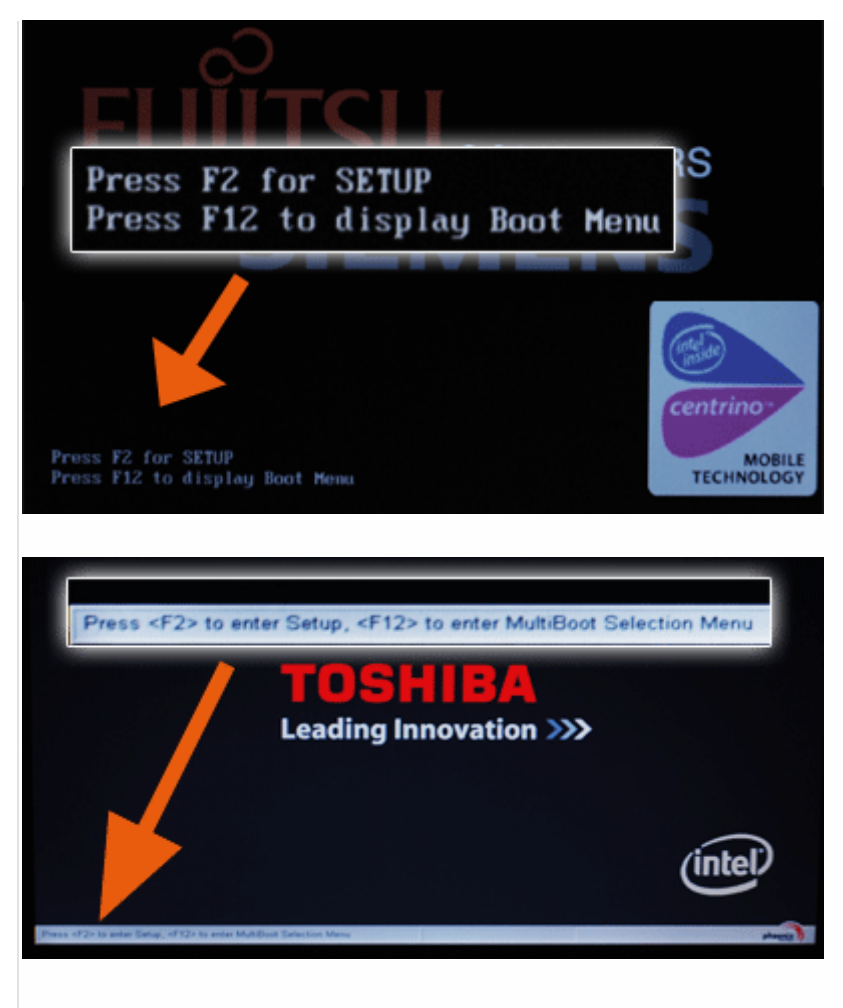

Exemple d'un menu de boot qui permet de booter sans avoir à modifier le bios:

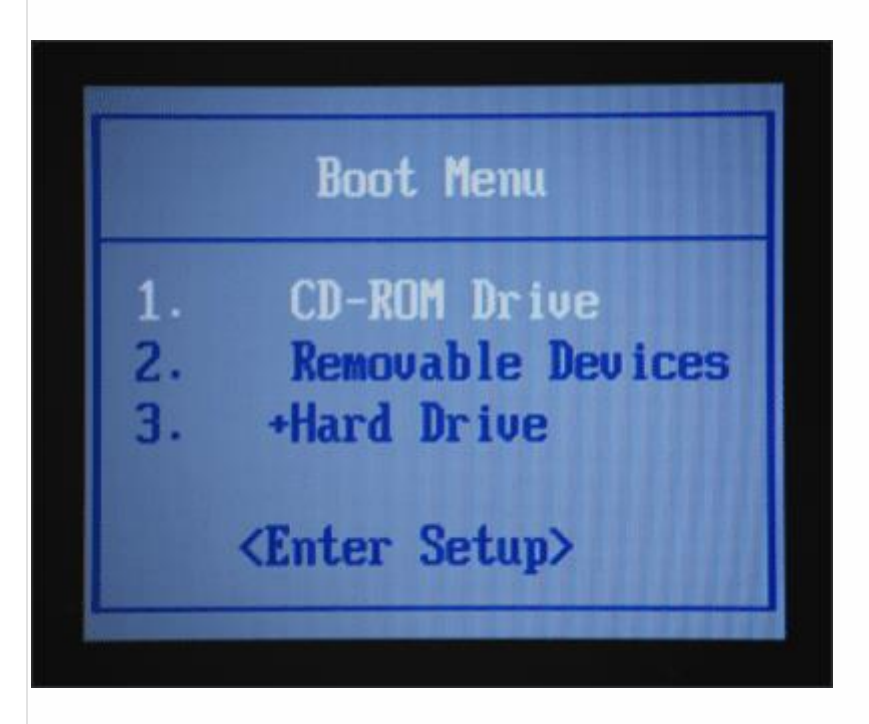

La fonction qui permet d'afficher un menu de boot n'est pas toujours présente, il faut dans ce cas-là directement modifier le bios (voir ci-dessous).

### **Comment modifier l'ordre de boot du bios ?**

Une fois rentré dans le bios, les opérations à faire sont très simples, il faut toutefois éviter de modifier les autres paramètres. Heureusement, le programme permet de quitter sans enregistrer en cas de mauvaise manipulation grâce à la touche ESC (ou Echapp). D'autres touches tel que F9 ou F10 vont vous permettre de charger les paramètres par défaut ou de quitter en enregistrant les modifications. Ces touches et leur correspondance sont affichées en permanence sur le bios comme dans l'exemple ci-dessous:

- **F9**: Charger les paramètres par défaut
- **F10**: Enregistrer les modifications et quitter
- **ESC**: Annuler les modifications et quitter

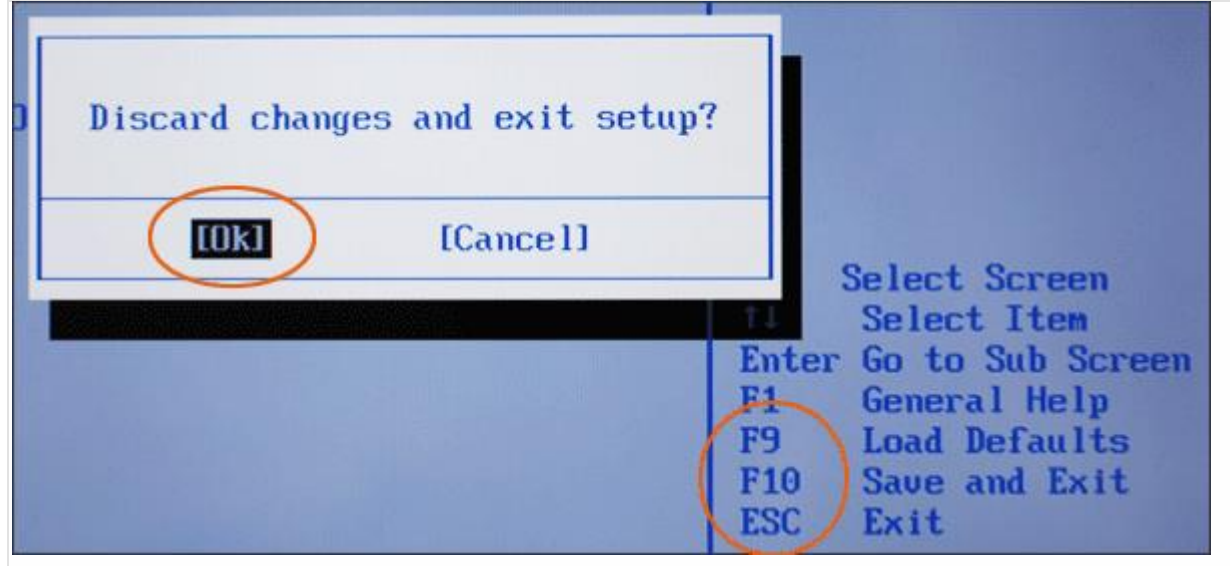

La navigation se fait à l'aide des touches directionnelles (flèches) du clavier, on valide et on rentre dans les options grâce à la touche **ENTER**. Dans la plupart des modèles de bios, il suffit de se déplacer jusqu'à mettre en surbrillance le menu "**BOOT**" puis de trouver où se situe le réglage de la sélection des périphériques au démarrage (boot device, boot sequence, boot priority) et enfin sélectionner quel périphérique doit se trouver en première position, puis deuxième, troisième etc...

- Voici le nom des périphériques tels qu'ils peuvent apparaitre dans le bios:
- Un lecteur de **disquette** apparaitra généralement en tant que **FLOPPY DRIVE** ou **FLOPPY DEVICE**
- Un lecteur de **cd-rom** apparaitra généralement en tant que **CD/DVD** ou **CD-ROM**
- Un **disque dur** apparaitra généralement en tant que **HDD** ou **HARD DRIVE** ou **HARD DISK** ou encore **IDE~**...
- Un périphérique **USB** apparaitra en tant que **USB DRIVE** ou **USB DEVICE**
- Un périphérique **réseau** apparaitra en tant que **NETWORK** ou **LAN**

Voici un exemple de bios mais il en existe plusieurs avec des interfaces différentes:

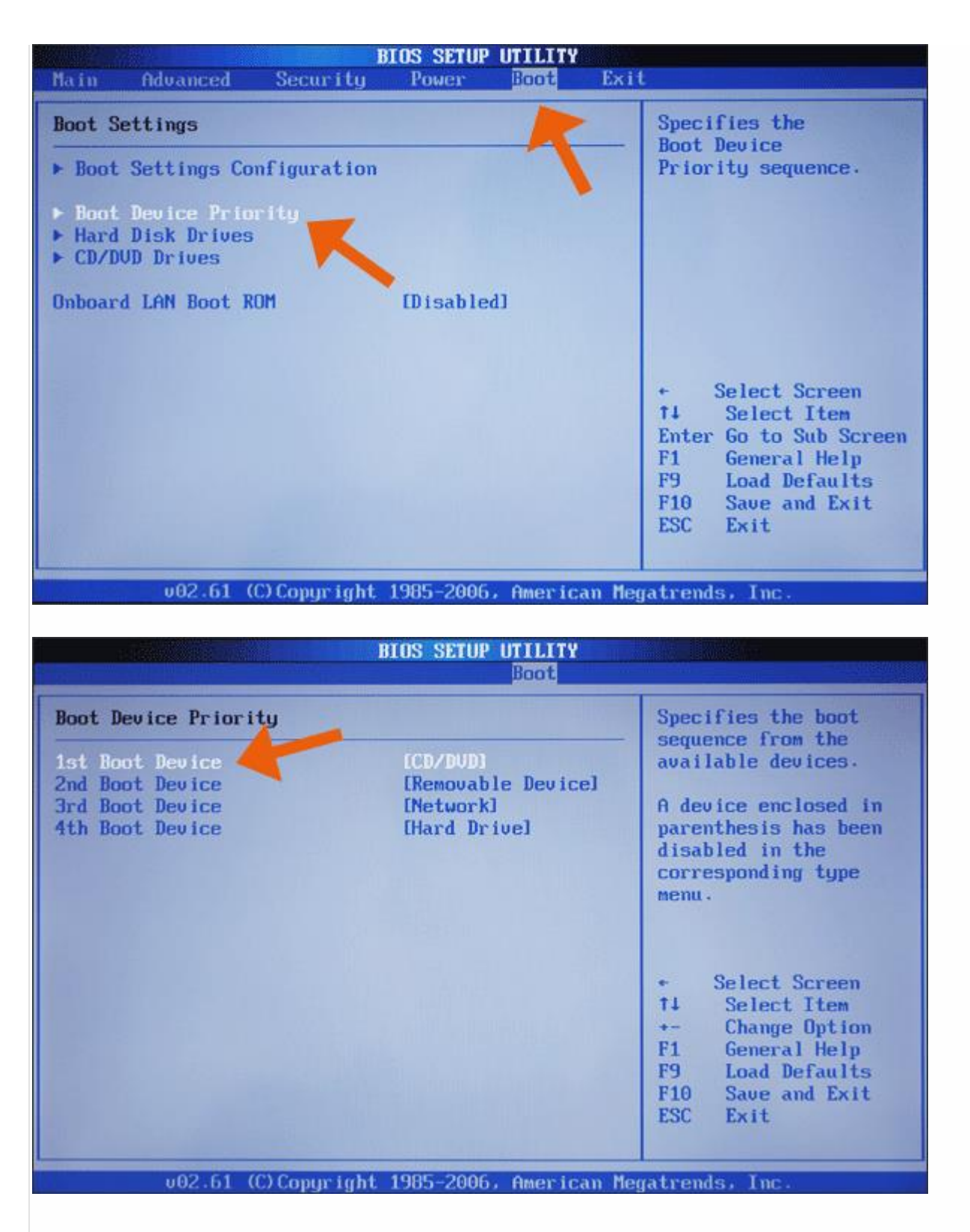

Si vous n'arrivez pas à trouver où faire ces modifications, n'hésitez pas à ouvrir un nouveau sujet dans le site de l'association.

# <span id="page-15-0"></span>**Comment réparer Windows 8 sans formater**

La première version "officielle" de Windows 8, vient confirmer l'arrivée de nouvelles options de réparation dans le système. Windows 8 propose une fonction de réparation qui va permettre de remettre un système en panne ou bugué en état de marche sans que cela affecte les fichiers personnels et les applications du Windows Store. La manipulation supprime les programmes et leur configuration, les réglages Windows comme les réglages wifi, les options de dossiers et d'Internet Explorer.

#### **Avant de commencer**

- Vous devez être en possession du CD d'installation Windows 8, installez-le dans le lecteur DVD
- Si l'ordinateur est un portable ou une tablette, il vaudra mieux le brancher sur une prise secteur pour éviter toute coupure intempestive.
- Si vous avez encore accès au système, faites une sauvegarde des fichiers personnels par sécurité

### **Réparer depuis le système**

Si vous avez encore accès à Windows, rendez-vous dans les paramètres de Windows 8 via la barre d'icônes "charms" Dans la rubrique "Général" faites descendre la page jusqu'à l'option "Actualiser votre PC sans affecter vos fichiers" puis cliquez sur "Commencer".

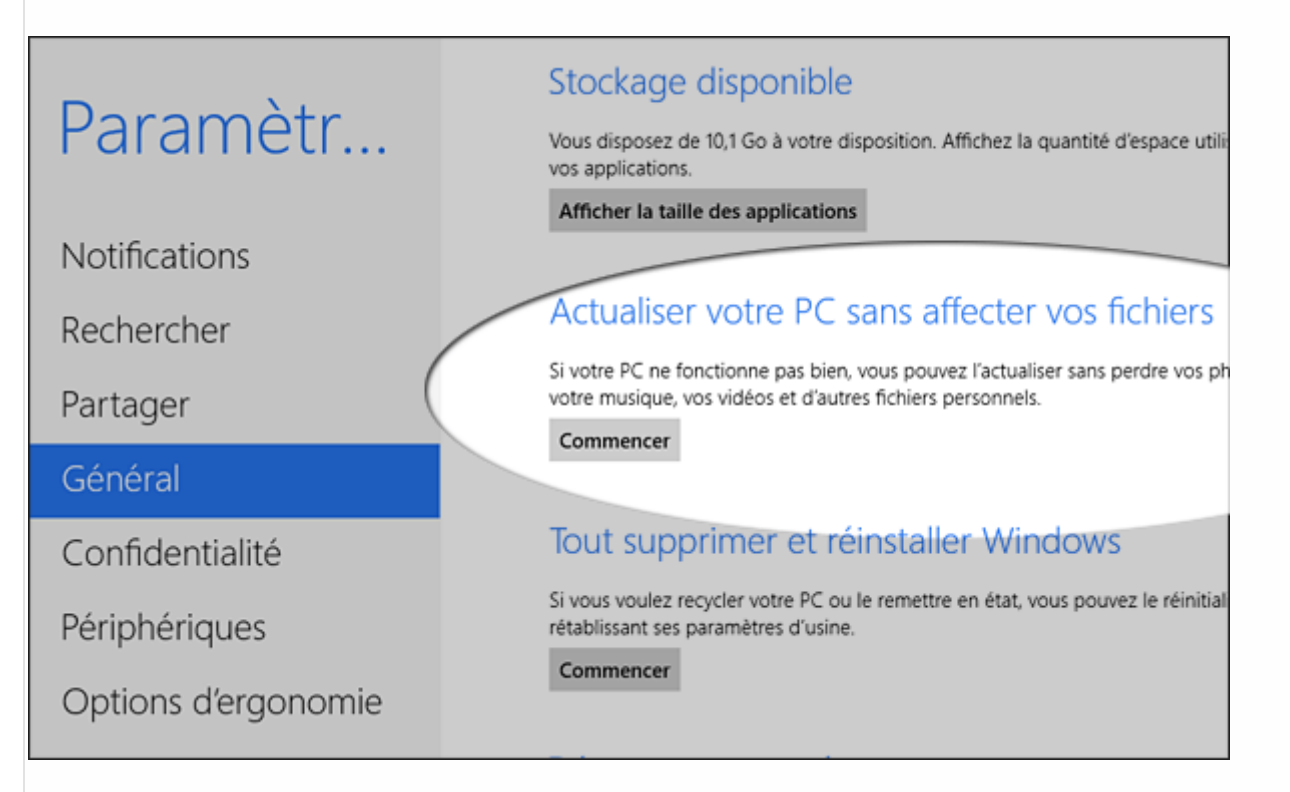

Un écran rappelle les éléments qui seront conservés ou supprimés puis un autre vous demande de confirmer. On apprend ainsi que l'on conservera les fichiers personnels et les paramètres de personnalisation. On garde également les applications du Windows Store.

Les paramètres du système sont réinitialisés, ce qui est le but de la manipulation et les logiciels "traditionnels" sont également enlevés.

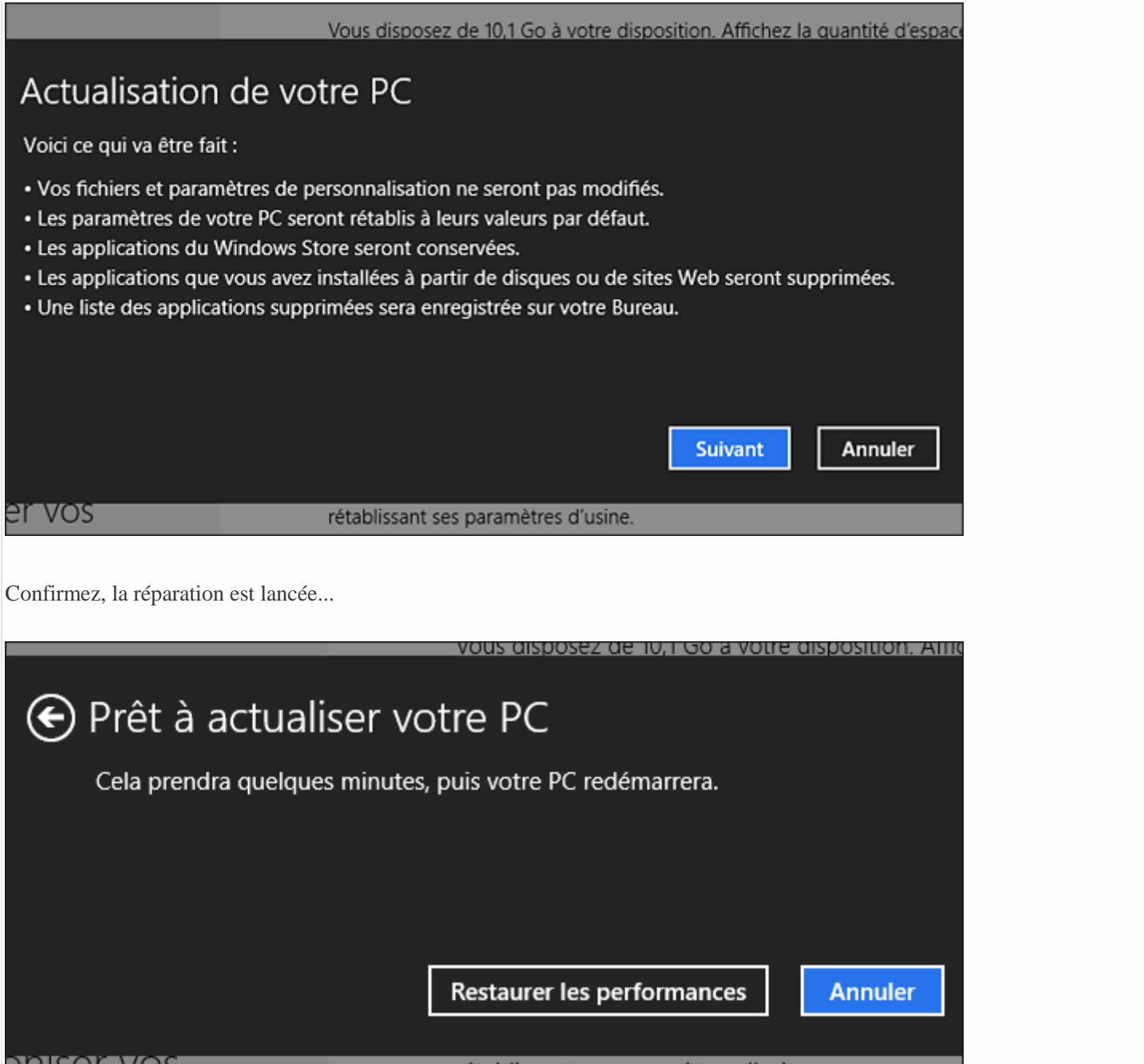

## **ou... Réparer sans accès au système**

Démarrez l'ordinateur en bootant sur le disque d'installation d'origine de Windows 8. Confirmez tout d'abord les paramètres de langages et pays :

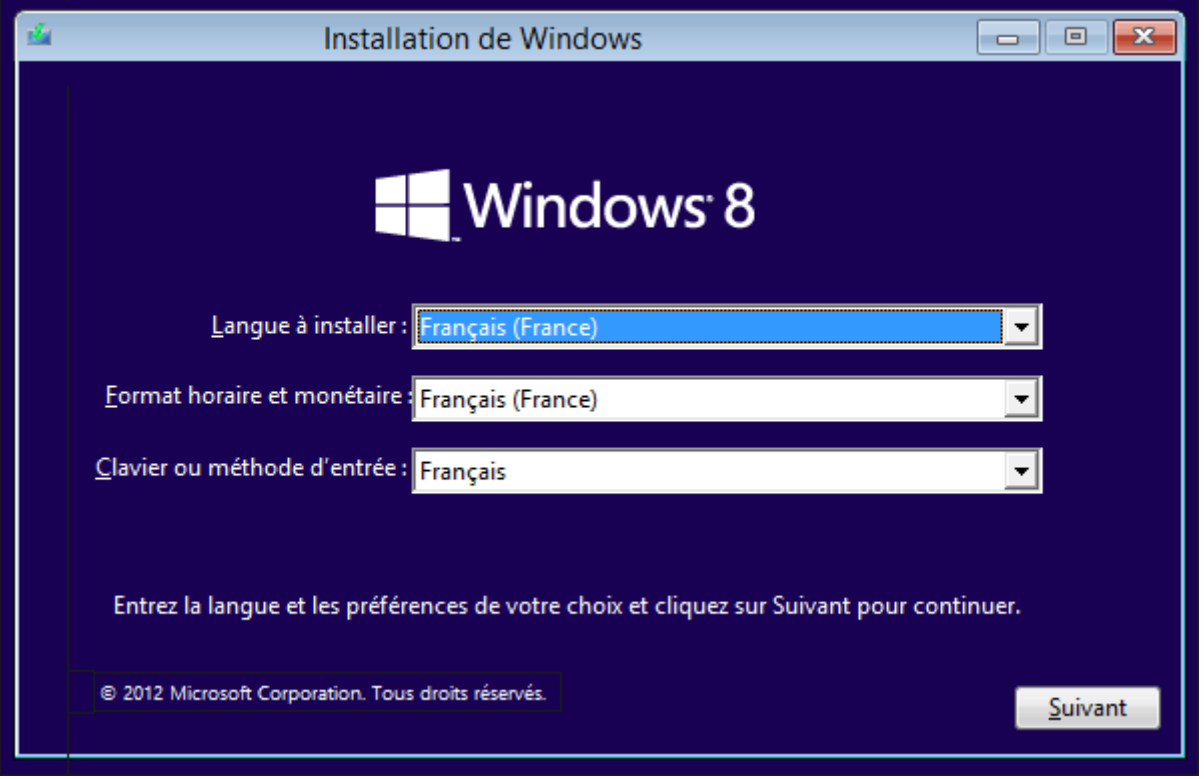

Ne choisissez PAS d'installer mais utilisez le lien "Réparer l'ordinateur" en bas à gauche de la fenêtre :

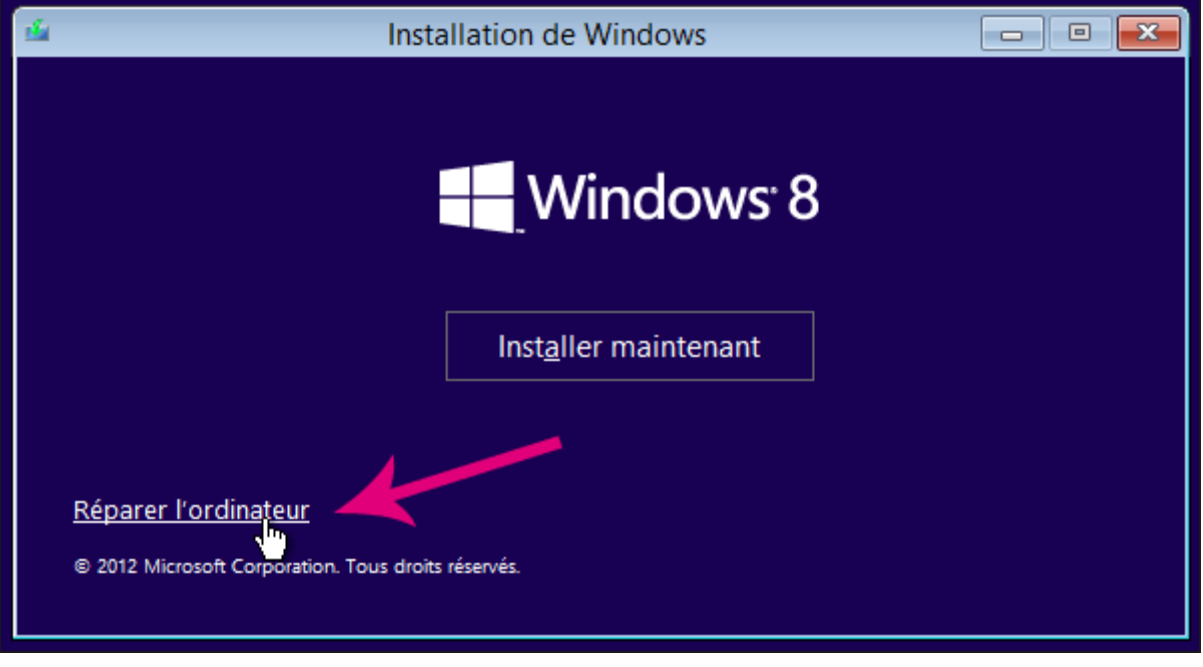

Touchez ou cliquez l'icône représentant des outils de "Dépannage" :

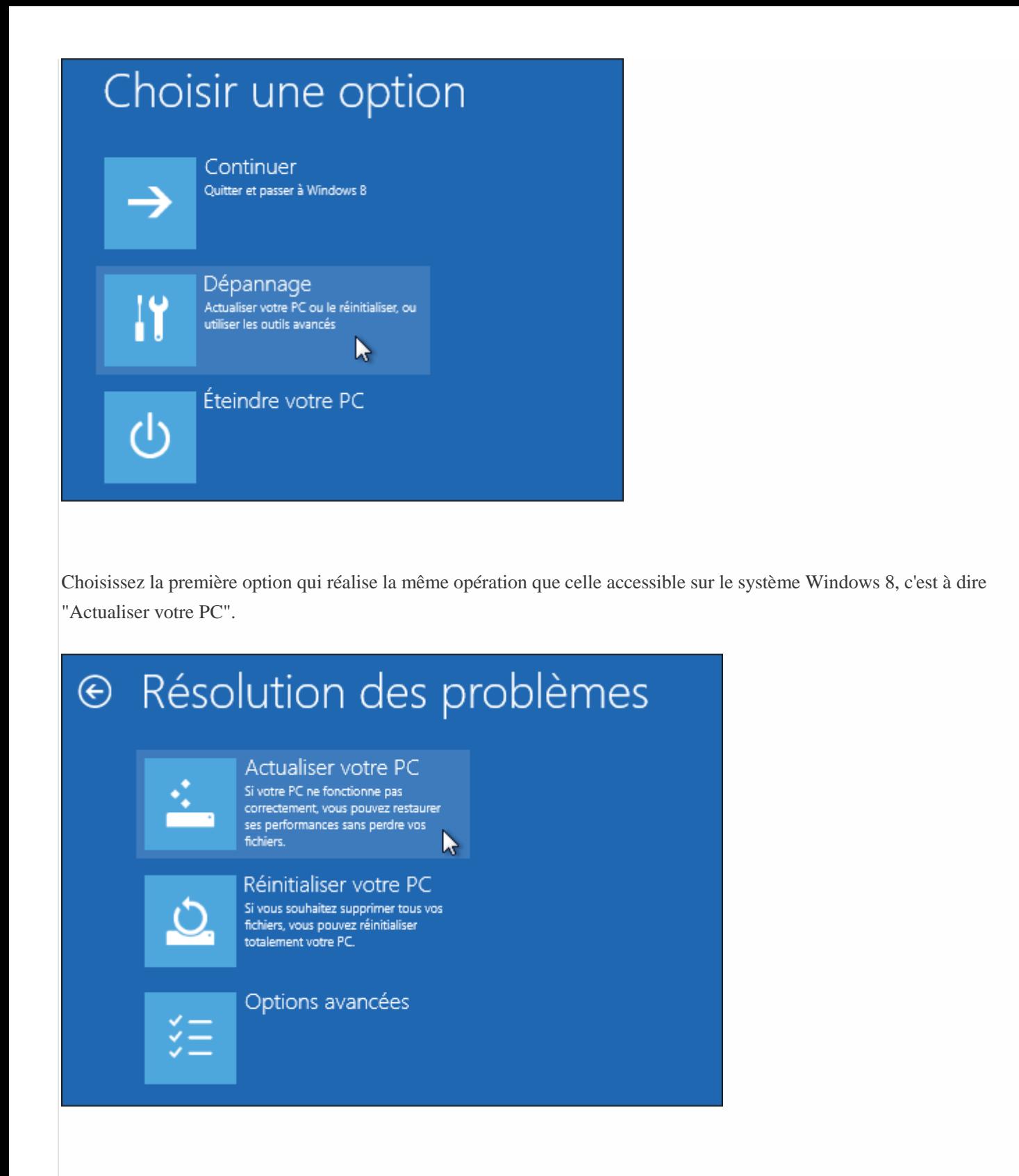

Là encore les fichiers, applications et personnalisations sont conservées. On perd les programmes et les paramètres seront réinitialisés. Confirmez que vous souhaitez lancer la réparation :

#### Actualiser votre PC  $\bigodot$

#### Voici ce qui va être fait :

- · Vos fichiers et paramètres de personnalisation ne seront pas modifiés.
- · Les paramètres de votre ordinateur seront remplacés par leurs valeurs par défaut.
- · Les applications du Windows Store seront conservées.
- · Les applications que vous avez installées à partir de disques ou de sites Web seront supprimées.
- · Une liste des applications supprimées sera enregistrée sur votre Bureau.

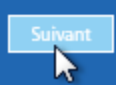

Si vous possedez plusieurs systèmes, choisissez celui à réparer :

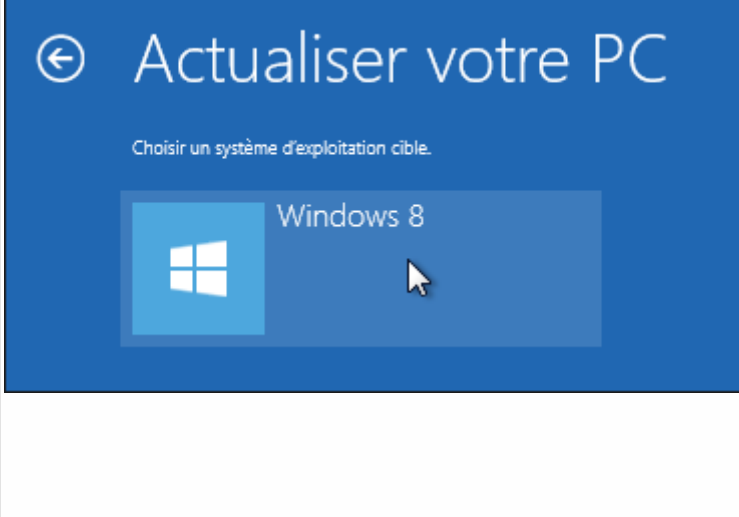

#### **Astuces après réparation**

Suite à une réparation de ce type tous les anciens fichiers ne sont pas effacés, vous trouverez un dossier *Windows.old* à la racine du disque principal (C:\). Il peut vous servir pour récupérer des fichiers ou restaurer certains pilotes : [Mettre](http://forums.cnetfrance.fr/topic/1196089-pilote-ou-driver-windows-8--trouver-installer-mettre-a-jour-avec-windows-old/) à jour un pilote avec [Windows.old](http://forums.cnetfrance.fr/topic/1196089-pilote-ou-driver-windows-8--trouver-installer-mettre-a-jour-avec-windows-old/)

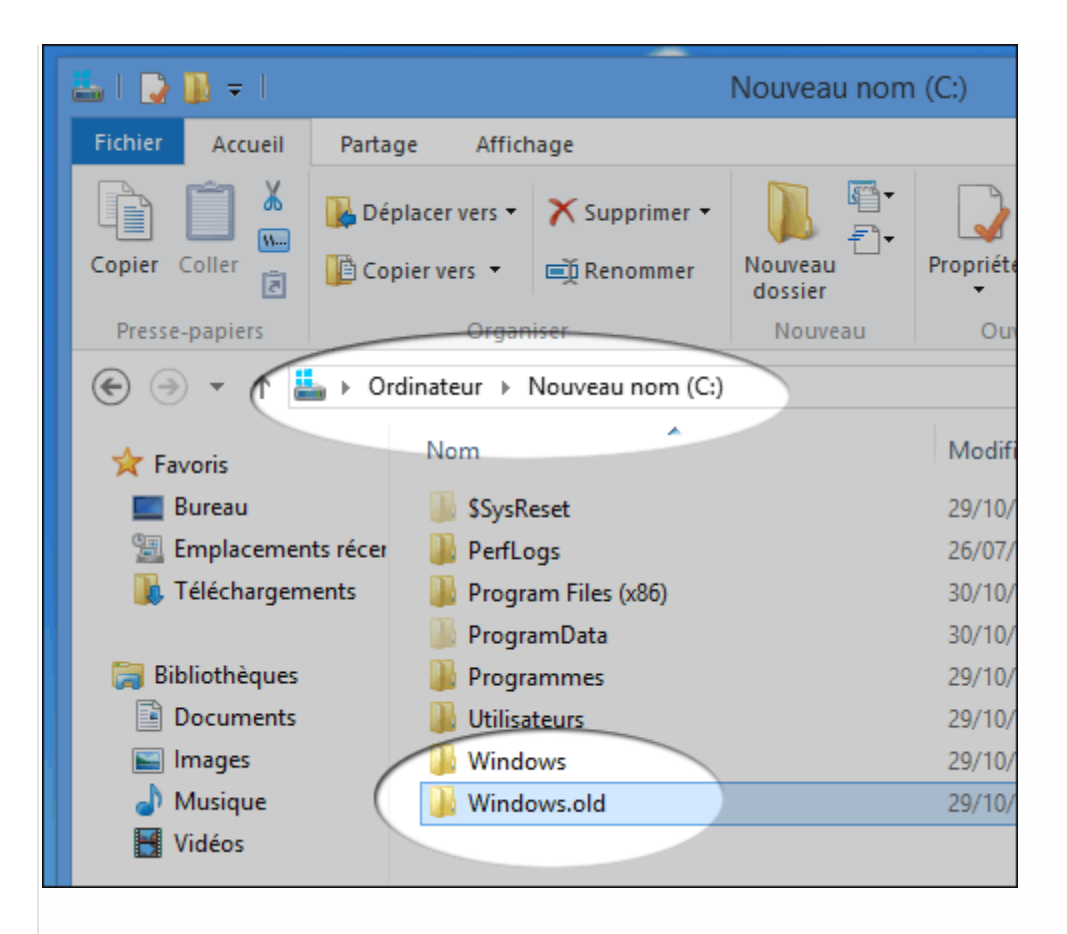

La liste des programmes qui étaient installés avant la réparation est disponible sur le bureau après l'opération. Il s'agit d'un rapport au format HTML (visible avec un simple navigateur internet).

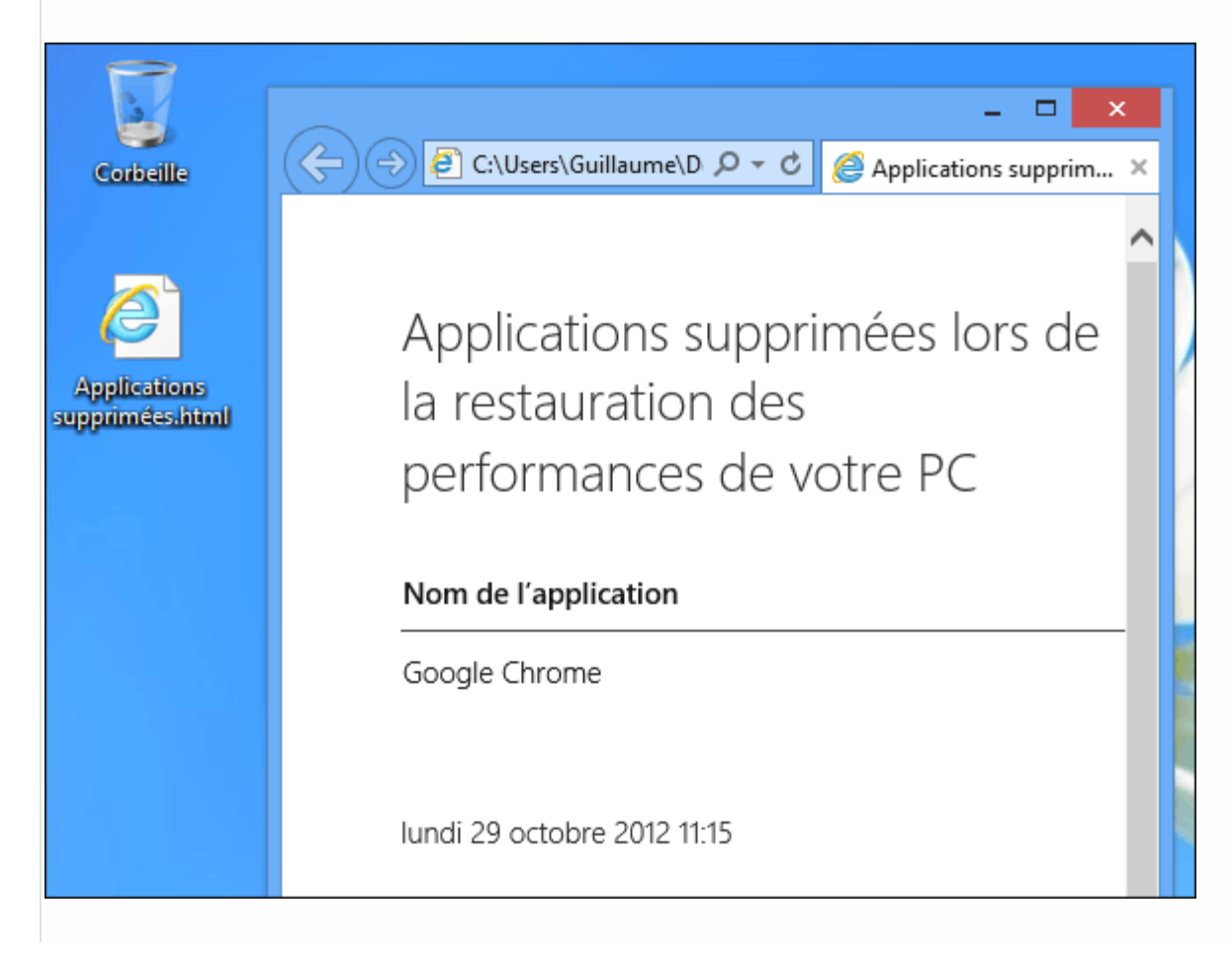

### **Quelles autres options ?**

La réparation de Windows 8 est une alternative intéressante au formatage mais nécessite tout de même la réinstallation des logiciels. On retrouvera les fichiers personnels et les applis de la boutique Windows.

Selon le type de panne, d'autres options sont disponibles en utilisant des points de restauration, une image de sauvegarde ou encore un CD de secours bootable créé à l'aide de Windows 8...

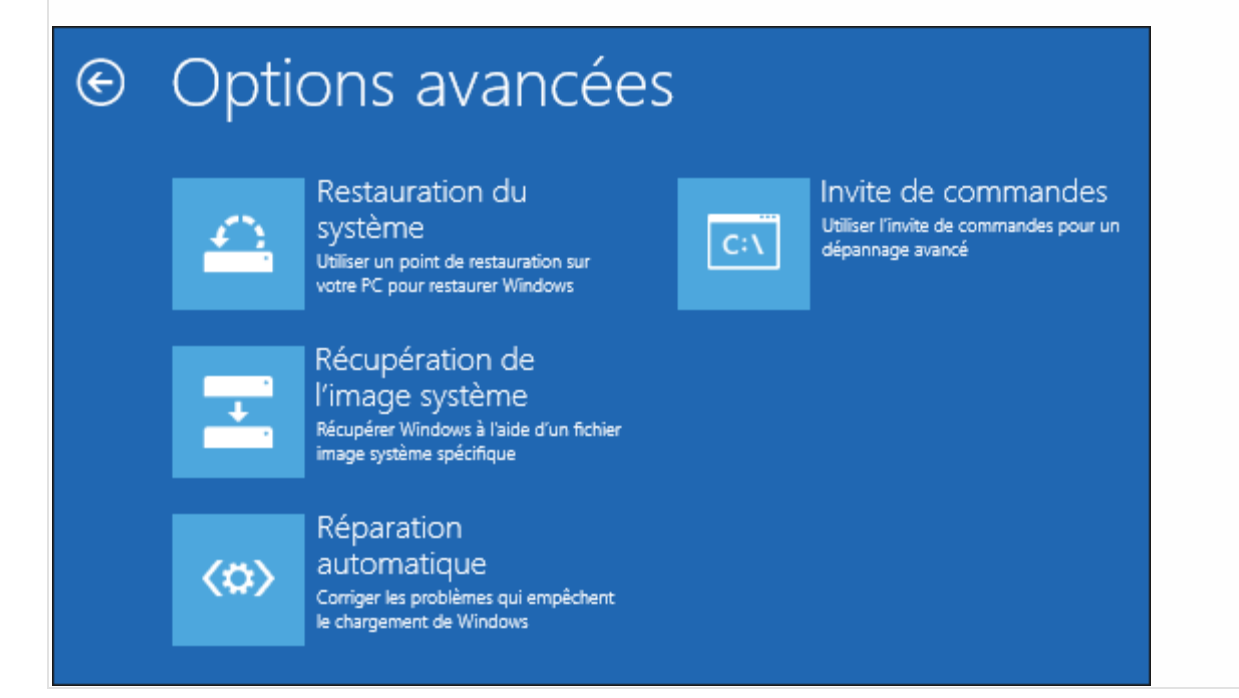

## **Pilote ou driver Windows 8 : trouver, installer, mettre à jour avec Windows.old**

Cette procédure permet de retrouver les pilotes ou drivers de son ancienne installation Windows XP, Vista ou Seven pour les installer sur Windows 8 dans le cadre d'une mise à niveau.

Accédez tout d'abord à la liste de votre matériel en lançant une recherche sur "Gestionnaire de périphériques" dans les paramètres de Windows 8.

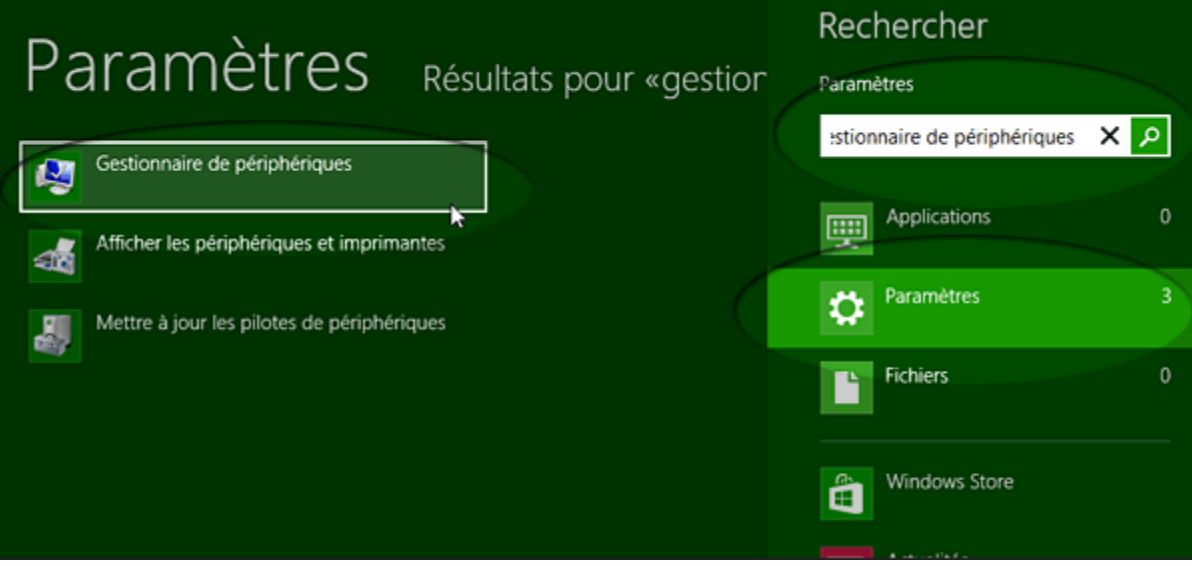

Le matériel qui ne fonctionne pas ou mal est parfois affiché avec un point d'exclamation jaune mais vous pouvez également mettre à jour un pilote manuellement. Faites un clic-droit sur le matériel qui pose problème puis "Mettre à jour le pilote" :

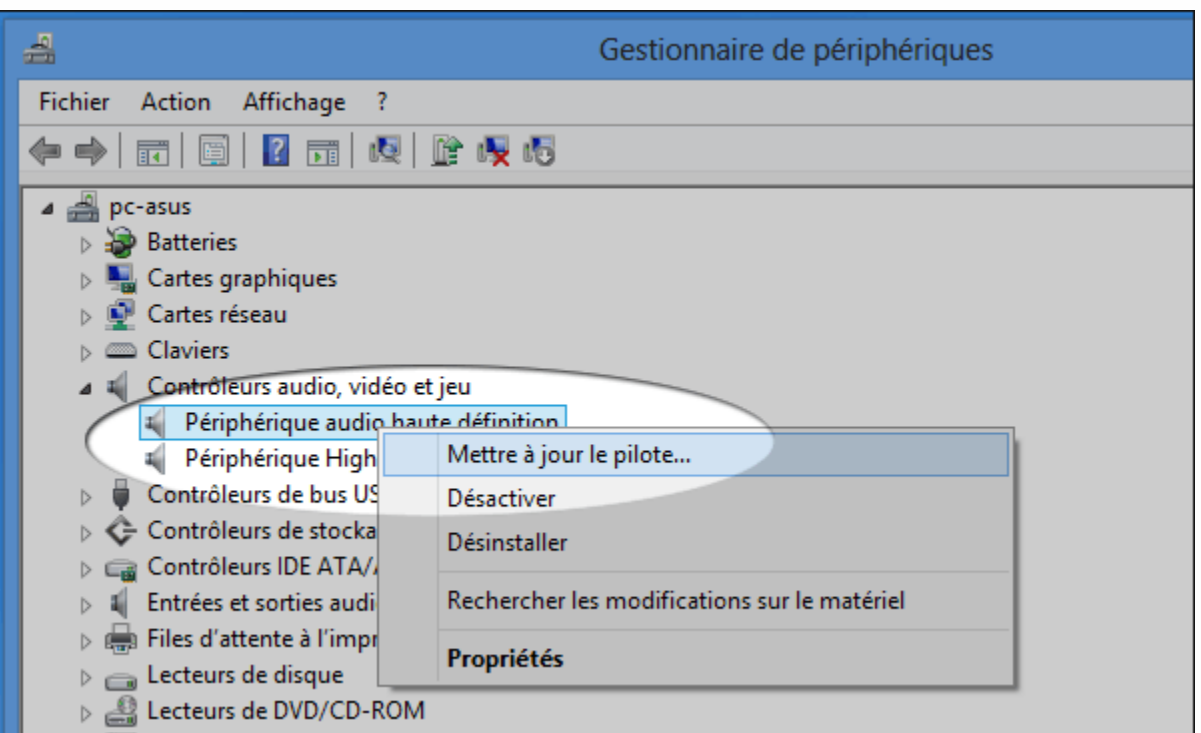

La fenêtre suivante propose de rechercher automatiquement un pilote dans l'ordinateur ou via Windows Update. Vous pouvez tenter cette solution en premier lieu. Si ça ne fonctionne pas et que vous avez trouvé un pilote sur le site de votre fabriquant la deuxième solution vous permet de désigner où se trouve ce pilote sur votre ordinateur.

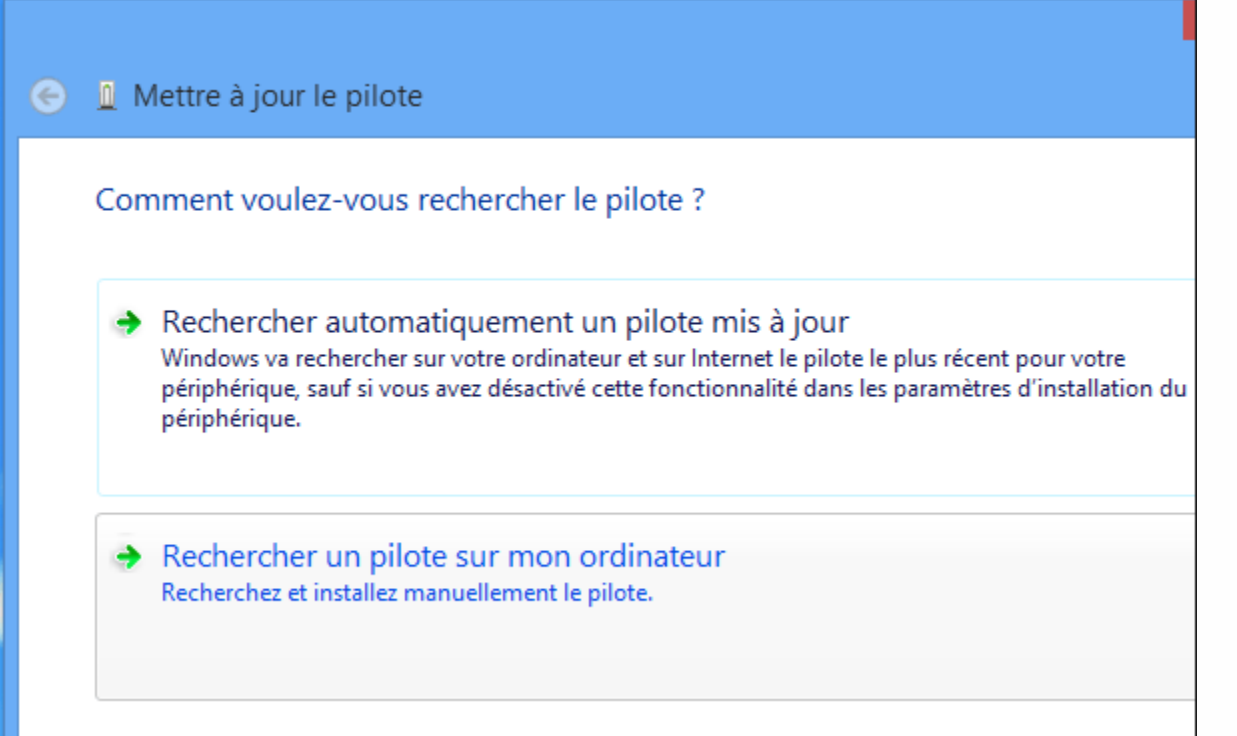

### **La solution Windows.old**

De plus, si vous avez mis à jour vers Windows 8 depuis Windows 7, Vista ou XP, un dossier Windows.old contenant vos anciens fichiers peut contenir des anciens pilotes. Dans la fenêtre de recherche manuelle cliquez sur "Parcourir..."

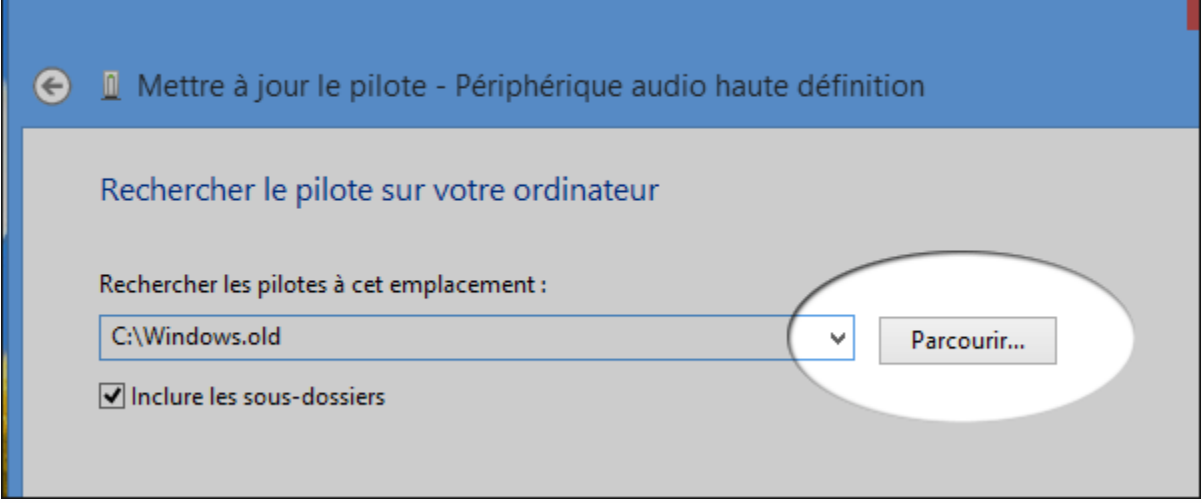

Désignez le dossier Windows.old qui se trouve à la racine de votre disque principal (généralement C:\)

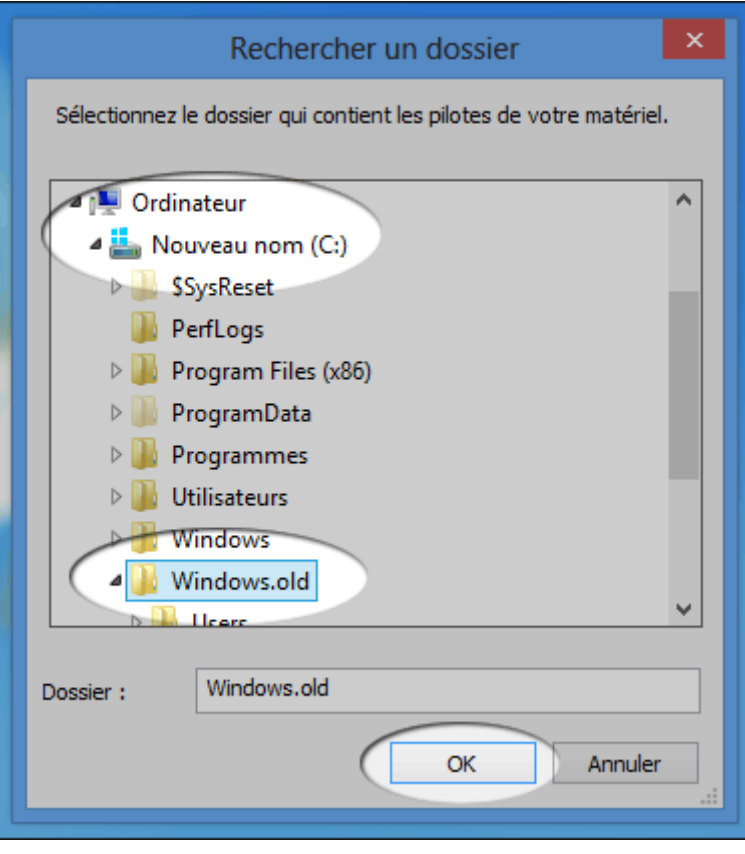

Continuez la procédure, Windows 8 va rechercher un pilote compatible parmi vos anciens fichiers et l'installer en cas de réussite.